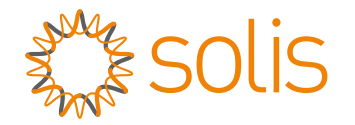

# Solis Série RHI-5G Inversor Híbrido

### Manual de Instruções

Versão 1.0

Ginlong Technologies Co., Ltd.

No. 57 Jintong Road, Parque Industrial de Binhai, Xiangshan, Ningbo,

Zhejiang, 315712, R. P. China.

Tel: +86 (0)574 6578 1806

Fax: +86 (0)574 6578 1606

Email:info@ginlong.com

Web:www.ginlong.com

Por favor, adira aos produtos originais no caso de qualquer discrepância neste manual do usuário.

Se você encontrar qualquer problema no inversor, por favor, identifique o número de série do inversor e contate-nos, tentaremos responder à sua pergunta o mais rápido possível.

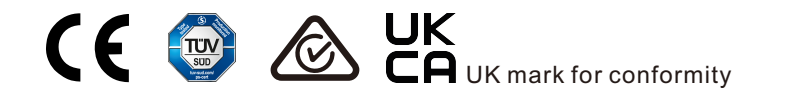

Ginlong Technologies Co., Ltd.

# Conteúdo

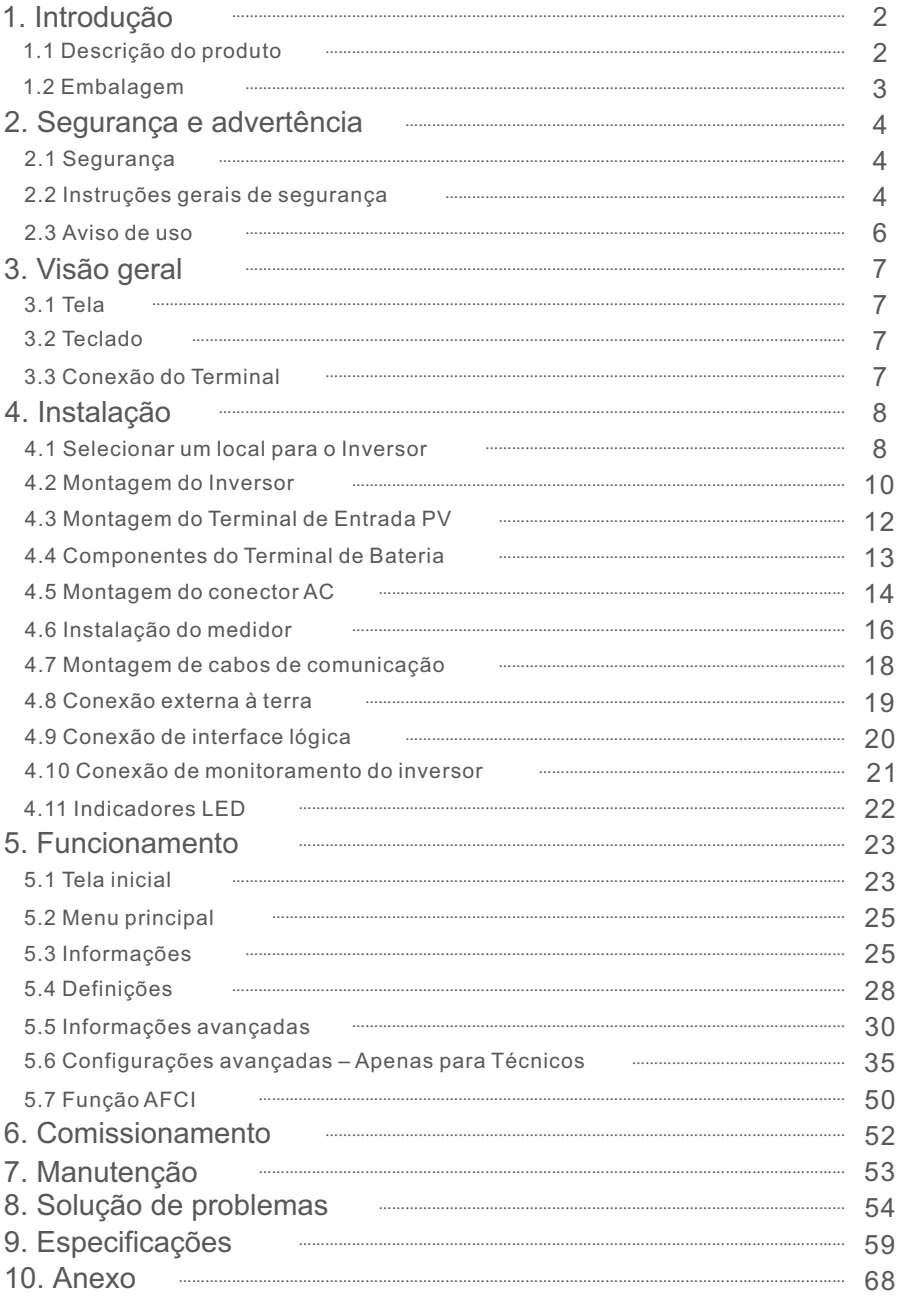

# 1.1 Descrição do produto

A série Solis RHI-5G é projetada para sistemas híbridos residenciais, que podem trabalhar com baterias para otimizar o autoconsumo. A unidade pode operar tanto nos modos de ligada ou desligada da rede.

Este manual cobre o modelo da Série Solis RHI-5G listado abaixo:

 RHI-3K-48ES-5G, RHI-3.6K-48ES-5G, RHI-4.6K-48ES-5G, RHI-5K-48ES-5G, RHI-6K-48ES-5G

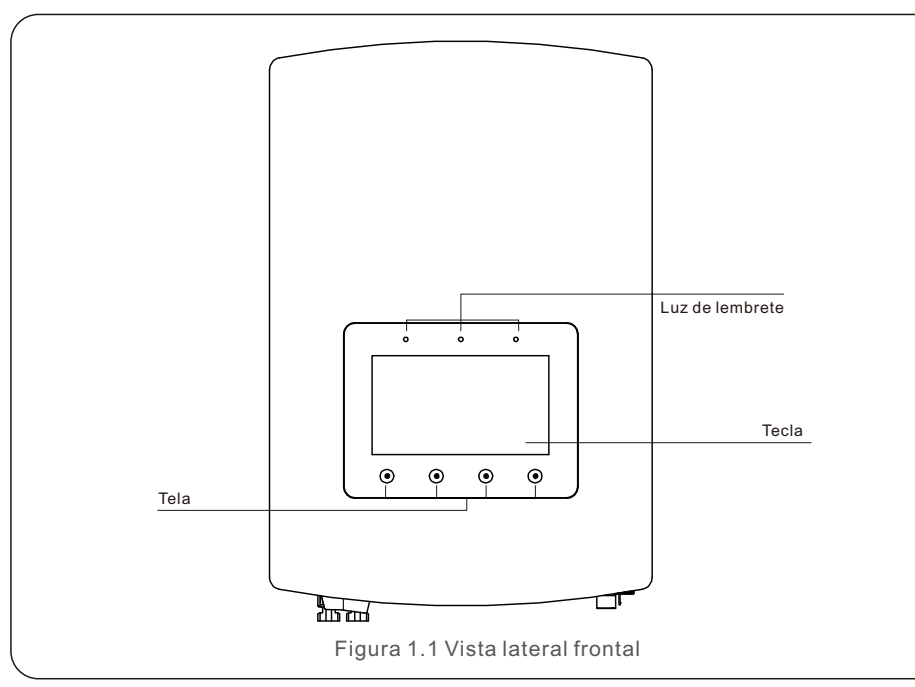

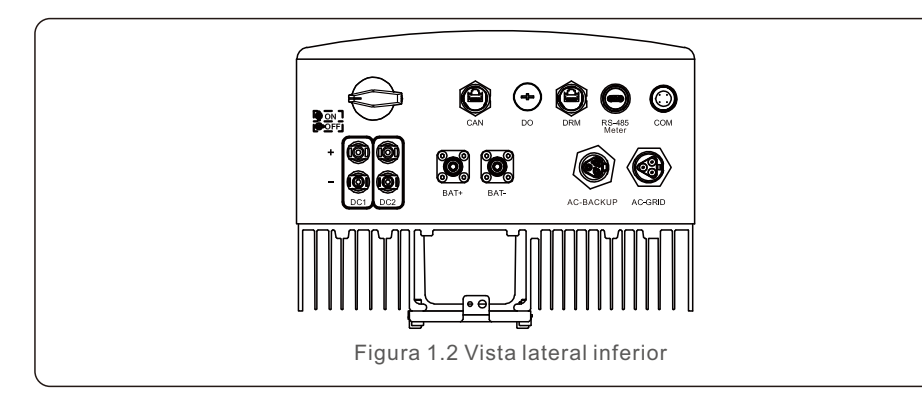

# 1.2 Embalagem

Por favor, certifique-se de que a embalagem contém os seguintes itens junto com seu inversor:

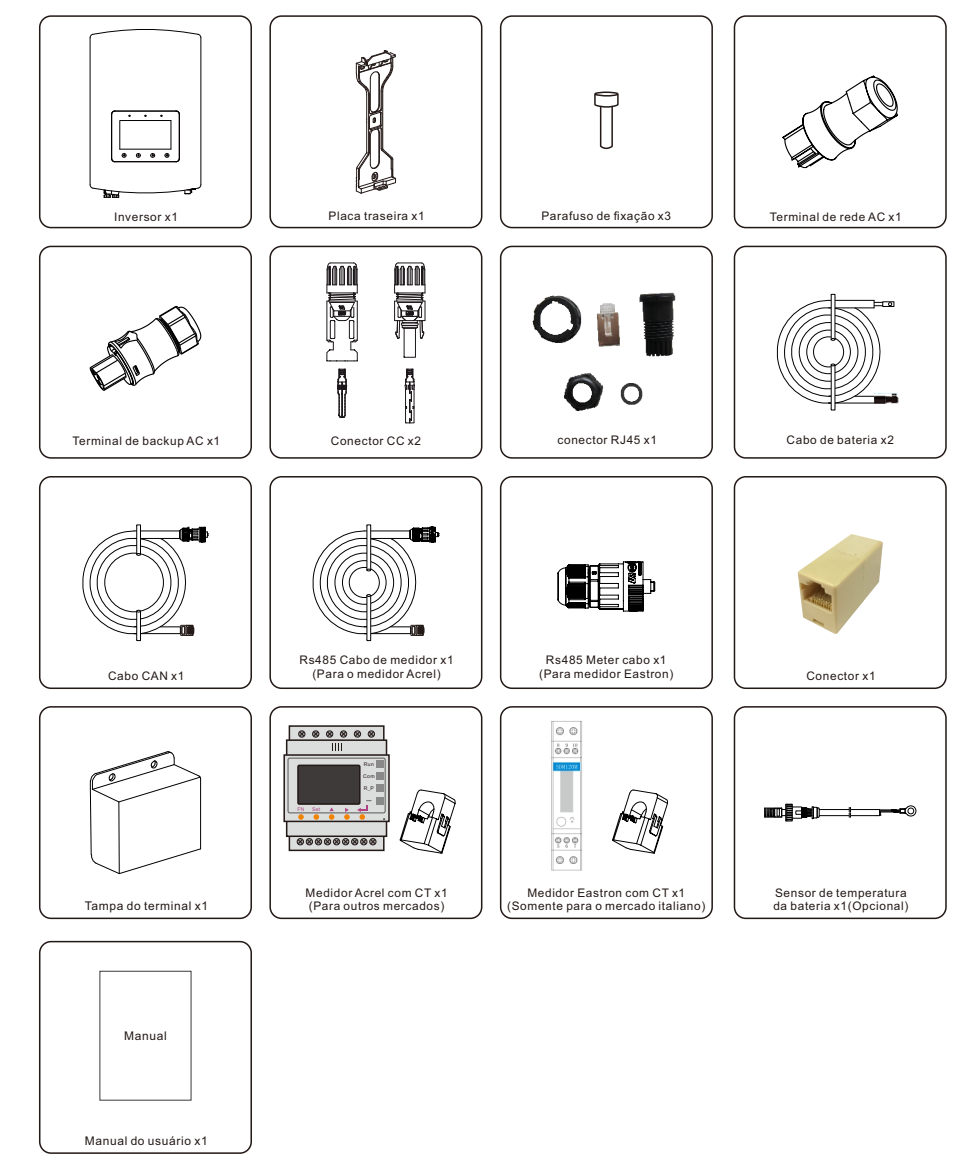

Se estiver faltando alguma peca, contate o seu distribuidor local Solis.

# 2. Segurança e advertência 2. Segurança e advertência

## 2.1 Segurança

Os seguintes tipos de instruções de segurança e informações gerais aparecem neste documento, conforme descrito abaixo:

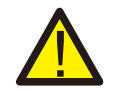

#### **PERIGO:**

"Perigo" indica uma situação perigosa que, se não for evitada, resultará em morte ou ferimentos graves.

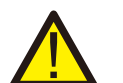

**AVISO:** 

"Aviso" indica uma situação perigosa que, se não for evitada, pode resultar em morte ou ferimentos graves.

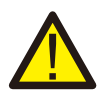

#### **CUIDADO:**

**NOTA:** 

"Cuidado" indica uma situação perigosa que, se não for evitada, pode resultar em lesões menores ou moderadas.

"Nota" fornece dicas que são valiosas para o funcionamento ideal de seu produto.

# 2.2 Instruções gerais de segurança

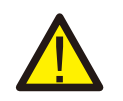

#### **AVISO:**

Somente dispositivos em conformidade com a SELV (EN 69050) podem ser conectados às interfaces RS485 e USB.

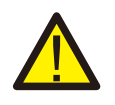

### **AVISO:**

Por favor, não conecte a matriz PV positiva (+) ou negativa (-) à terra, isso poderia causar sérios danos ao inversor.

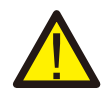

# **AVISO:**

As instalações elétricas devem ser feitas de acordo com as normas locais e nacionais de segurança elétrica.

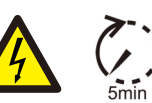

### **AVISO:**

Não toque em nenhuma parte interna sob tensão até 5 minutos após a desconexão da rede de distribuição e da entrada PV.

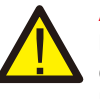

### **AVISO:**

Para reduzir o risco de incêndio, são necessários dispositivos de proteção contra sobrecorrente (OCPD) para circuitos conectados ao inversor. O OCPD DC deve ser instalado de acordo com as exigências locais. Todos os condutores de fonte fotovoltaica e de circuito de saída devem ter isoladores que atendam ao Artigo 690, Parte II da NEC. Todos os inversores monofásicos Solis apresentam um comutador CC integrado.

Risco de choque elétrico, não remova a cobertura. Não há peças internas que

### **CUIDADO:**

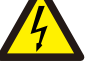

possam ser reparadas pelo usuário, encaminhar a manutenção a técnicos qualificados e credenciados.

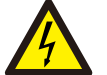

### **CUIDADO:**

A matriz PV fornece uma tensão DC quando são expostos à luz solar.

#### **CUIDADO:**

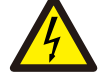

Risco de choque elétrico por energia armazenada em condensadores do Inversor, não remova a cobertura durante 5 minutos após desligar todas as fontes de energia (apenas técnico de serviço). A garantia pode ser anulada se a cobertura for removida sem autorização.

#### **CUIDADO:**

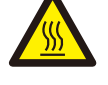

A temperatura da superfície do inversor pode chegar até 75 (167 F). Para evitar risco de queimaduras, não toque a superfície do inversor enquanto ele estiver em óperação.

O inversor deve ser instalado fora do alcance das crianças.

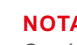

# **NOTA:**

O módulo PV usado com inversor deve ter uma classificação IEC 61730 Classe A.

### **AVISO:**

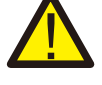

As operações abaixo devem ser realizadas por um técnico licenciado ou pessoa autorizada por Solis.

### **AVISO:**

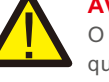

O operador deve usar luvas técnicas durante todo o processo em caso de qualquer perigo elétrico.

# **AVISO:**

É proibida a conexão à rede para AC-BACKUP da série RHI-5G-

# 2. Segurança e advertência

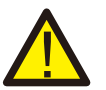

#### **AVISO:**

A série RHI-5G não suporta operação paralela (trifásica e monofásica) na porta AC-BACKUP. A operação paralela da unidade anulará a garantia.

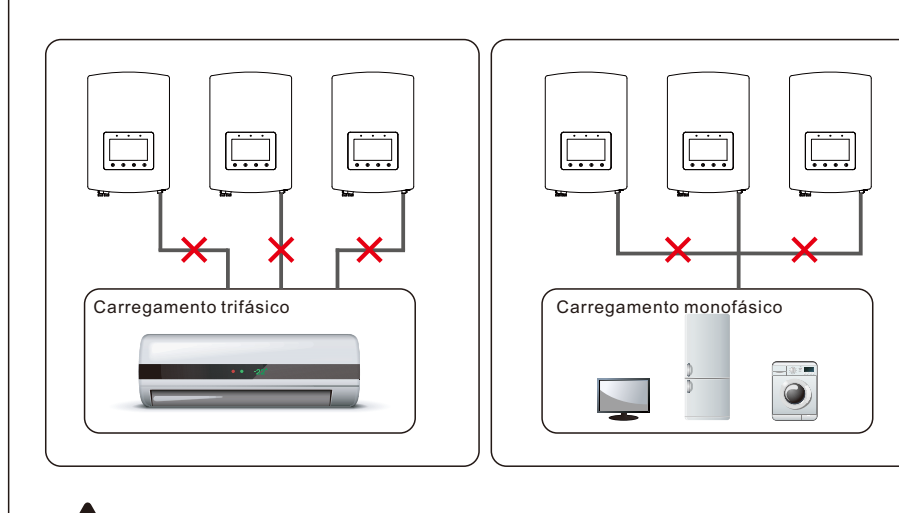

**AVISO:**  Consultar a especificação da bateria antes da configuração.

### 2.3 Aviso de uso

O inversor foi construído de acordo com as diretrizes técnicas e de segurança aplicáveis. Use o inversor em instalações que atendam EXCLUSIVAMENTE as seguintes especificações:

- 1.É necessária uma instalação permanente.
- 2. A instalação elétrica deve respeitar todos os regulamentos e normas aplicáveis.
- 3.O inversor deve ser instalado de acordo com as instruções indicadas neste manual.
- 4.O inversor deve ser instalado de acordo com as especificações técnicas corretas

### 3.1 Tela

A série Solis RHI-5G adota uma tela colorida de 7 polegadas, ela exibe o status, as informações operacionais e as configurações do inversor.

### 3.2 Teclado

Há quatro teclas no painel frontal do inversor (da esquerda para a direita):

- Teclas ESC, UP, DOWN e ENTER. O teclado é usado para:
- Percorrer as opções exibidas (as teclas UP e DOWN);
- Acessar e modificar as configurações (as teclas ESC e ENTER).

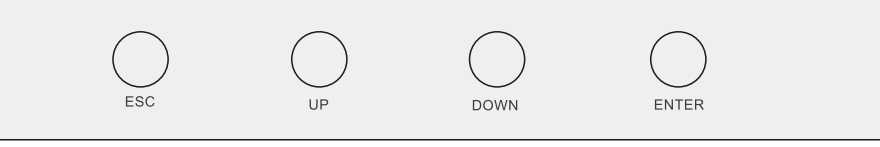

Figura 3.2 Teclado

### 3.3 Conexão do Terminal

O inversor da série RHI-5G da Solis é diferente do inversor normal na rede, por favor consulte as seguintes instruções antes de iniciar a conexão.

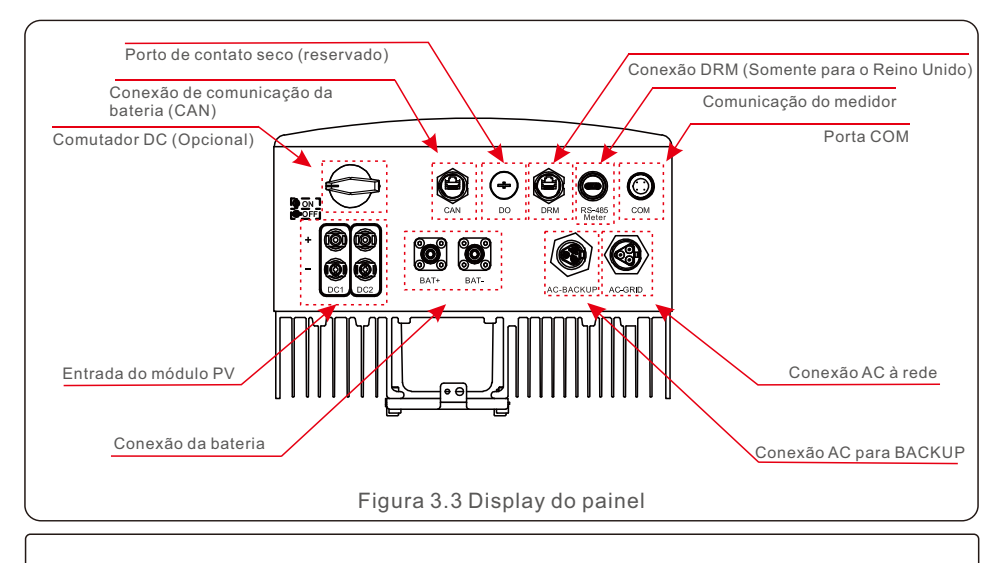

# **AVISO:**

Consulte a especificação da bateria antes da configuração.

# 4. Instalação

### 4.1 Selecionar um local para o Inversor

Para selecionar um local para o inversor, deve considerar os seguintes critérios:

- A exposição à luz solar direta pode causar uma diminuição da potência de saída. Recomenda-se evitar instalar o inversor sob a luz direta do sol.
- Recomenda-se que o inversor seja instalado em um ambiente mais frio, que não exceda 104ºF/ 40º C.

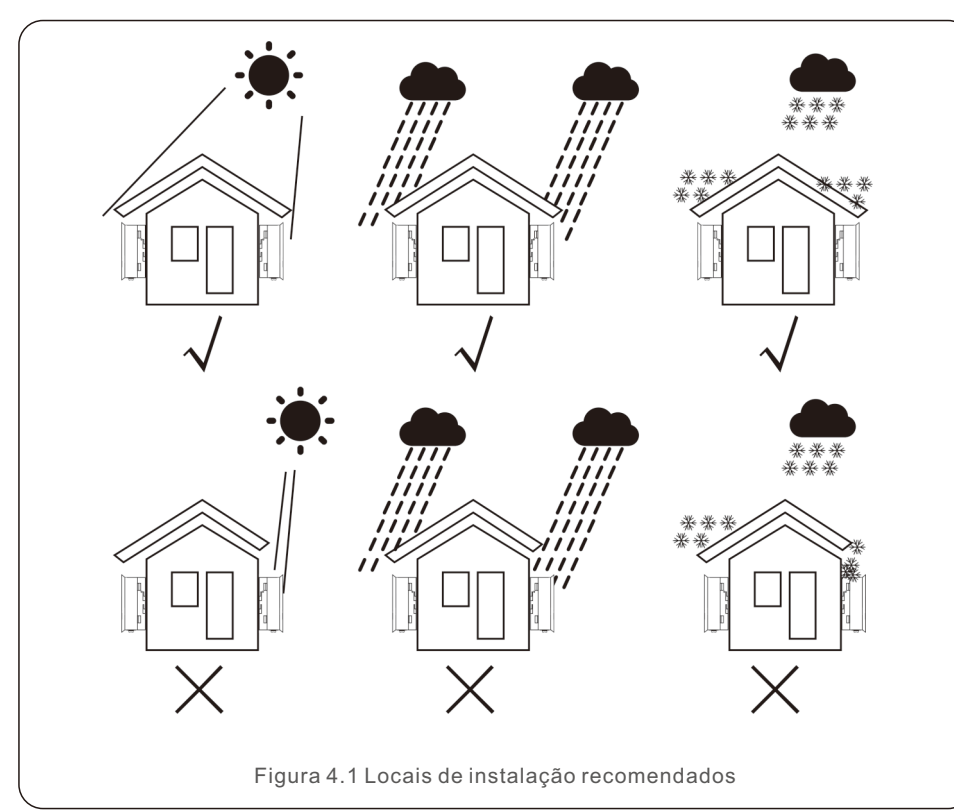

#### **AVISO: Risco de incêndio**

- Apesar da construção cuidadosa, os dispositivos elétricos podem causar incêndios.
- Não instalar o inversor em áreas que contenham materiais ou gases altamente inflamáveis.
- Não instalar o inversor em atmosferas potencialmente explosivas.
- Instalar em uma parede ou estrutura forte capaz de suportar o peso do inversor (18,3kg).
- Instalar verticalmente com uma inclinação máxima de +/- 5 graus, em caso de exceder pode causar uma diminuição da potência de saída.
- Para evitar o superaquecimento, certifique-se sempre de que o fluxo de ar ao redor do inversor não esteja bloqueado. Deve manter um espaço livre mínimo de 300mm entre inversores ou objetos e 500mm de distância entre o fundo do inversor e o solo.

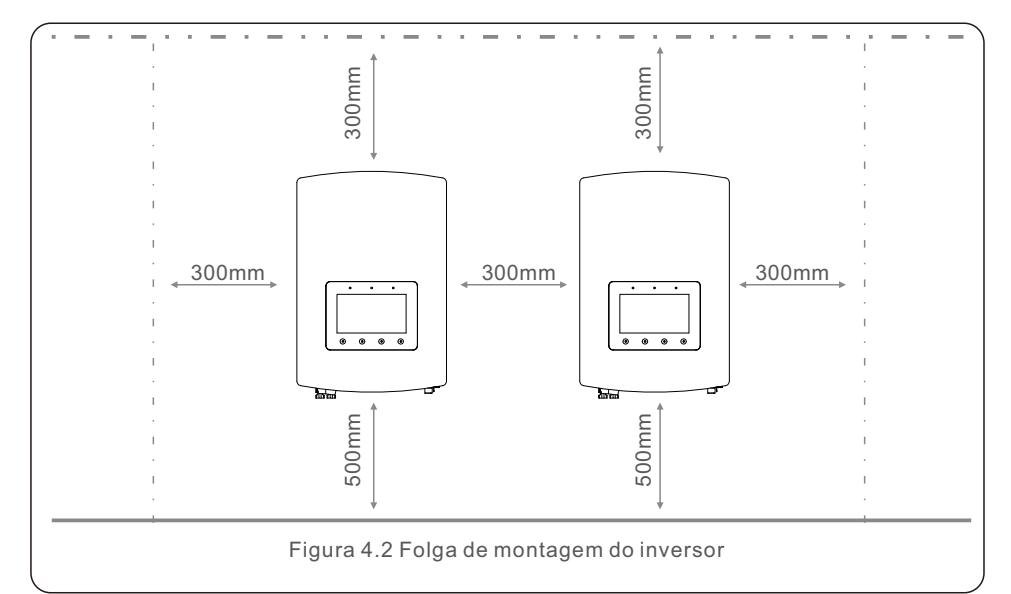

- Considere a visibilidade dos LEDs e do LCD.
- Salvaguarde uma ventilação adequada.

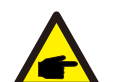

**NOTA:** 

Nada deve ser armazenado no inversor ou colocado contra ele.

### 4.2 Montagem do Inversor

Dimensões do suporte de montagem:

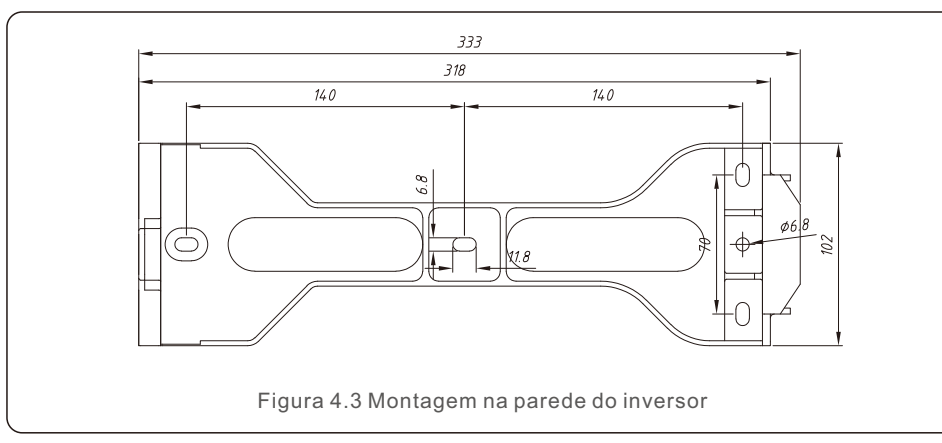

Uma vez encontrado um local adequado de acordo com 4.1, consulte as figuras 4.3 e 4.4 e monte o suporte na parede.

O inversor deve ser montado verticalmente.

Os passos para montar o inversor estão listados abaixo:

1. Selecione a altura de montagem do suporte e marque os furos de montagem. Para paredes de tijolo, a posição dos furos deve ser adequada para os parafusos de expansão.

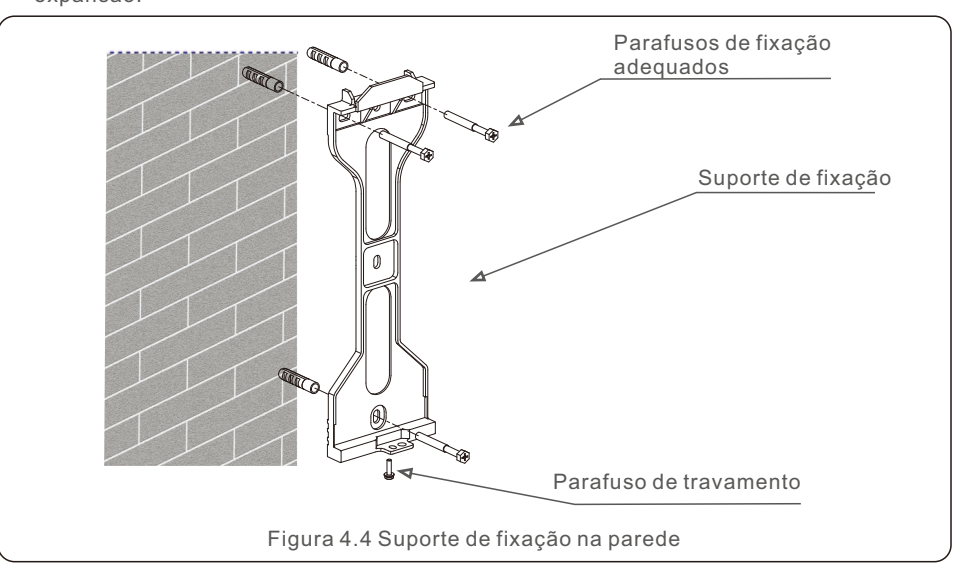

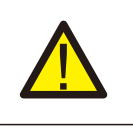

**AVISO:** O inversor deve ser montado verticalmente.

2. Levante o inversor (tenha cuidado para evitar tensão no corpo), e alinhe o suporte traseiro no inversor com a seção convexa do suporte de montagem. Pendure o inversor no suporte de montagem e certifique-se de que o inversor esteja seguro (ver Figura 4.5).

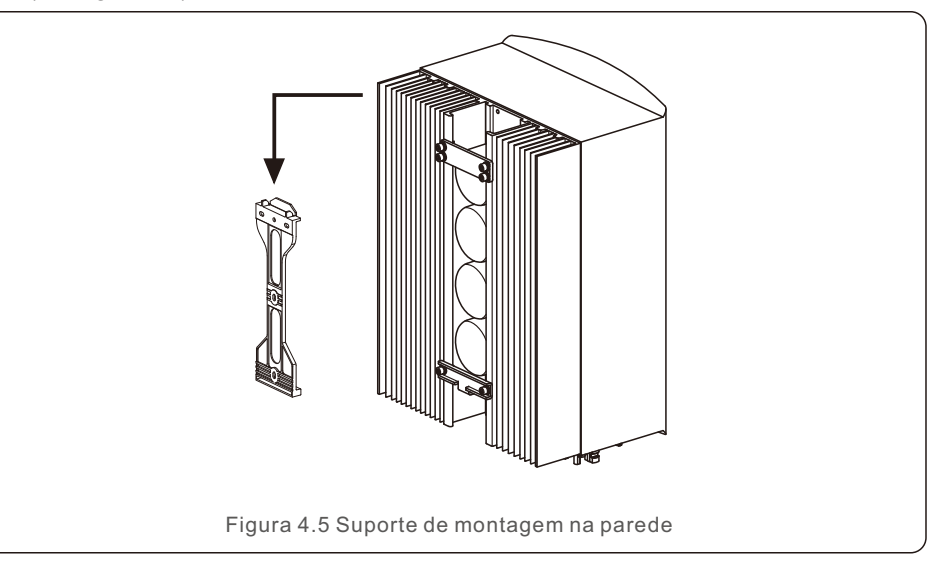

### 4.3 Montagem do Terminal de Entrada PV

Por favor, verifique o sequinte antes de conectar o inversor:

- Certifique-se de que a tensão da cadeia de células solares não excederá a tensão máxima de entrada DC (600Vdc). A violação desta condição anulará a garantia.
- Certifique-se de que a polaridade dos conectores PV esteja correta.
- Certifique-se de que o comutador CC, a bateria, o AC-BACKUP e o AC-Grid estão todos desligados.
- Certifique-se de que a resistência fotovoltaica ao solo seja superior a 20K ohms.

O inversor Solis RHI-5G Series utiliza os conectores MC4.

Favor seguir a figura abaixo para montar os conectores MC4.

Requisitos de diâmetro do fio PV: 2,5~4mm².

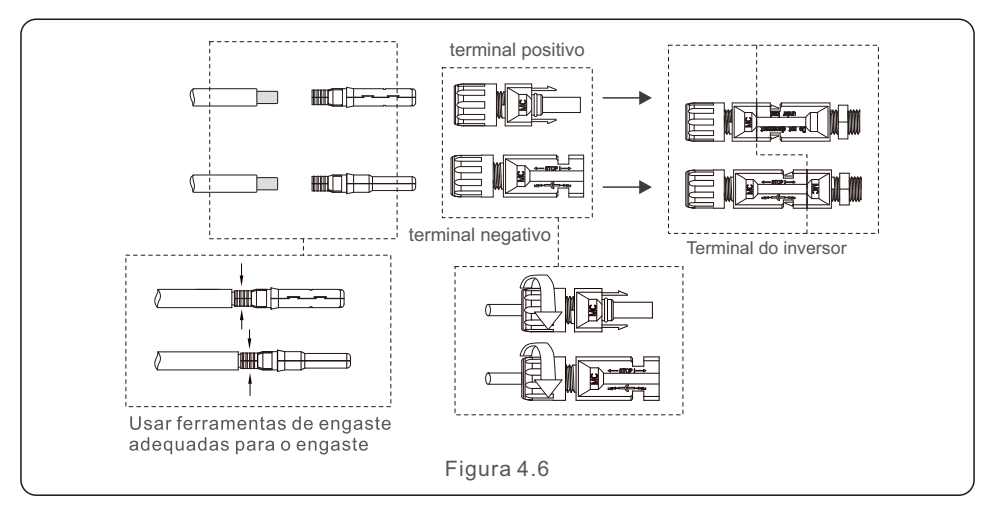

## 4.4 Componentes do Terminal de Bateria

Para evitar o arco DC, a Solis recomenda a instalação de um comutador DC entre as baterias e o Inversor Híbrido. (mínimo 65A)

Verifique a polaridade correta das baterias antes de conectar-se ao inversor.

#### **AVISO:**

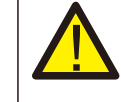

Os cabos de alimentação utilizam conectores AMPHENOL à prova de água. Ao puxar o cabo de alimentação, você deve pressionar o botão como indicado na figura à direita.

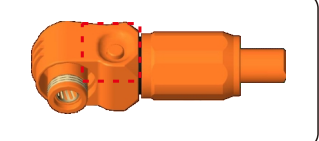

Conecte o cabo da bateria ao inversor e verifique se os polos positivo e negativo estão corretos. Um som de "clique" confirma a conexão completa e fixação dos cabos com a tampa de proteção do terminal, como indicado na Figura 4.7.

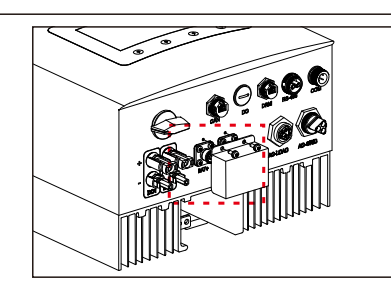

Figura 4.7 Instalação da tampa de proteção do terminal

#### **Nota:**

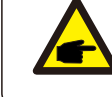

Antes de conectar a bateria, leia cuidadosamente o manual do usuário da bateria e execute a instalação exatamente como o fabricante da bateria solicita.

### 4.5 Montagem do conector AC

Existem dois terminais AC e as etapas de montagem para ambos são as mesmas. Retire as peças do conector AC da embalagem.

1. Certifique-se de usar um cabo dentro das especificações corretas, como apresentado na imagem abaixo.

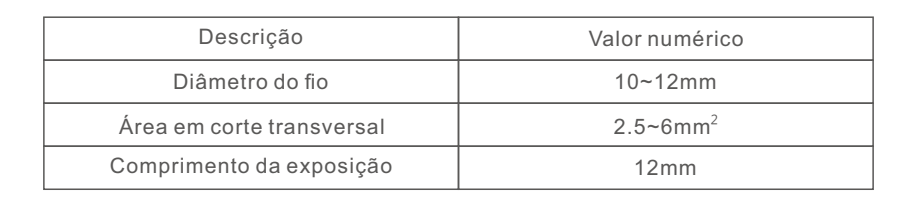

2.Conduzir o cabo CA através do prensa-cabo e da carcaça.

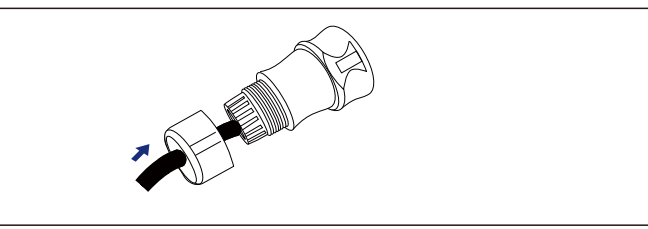

3. Remova um comprimento de 40mm da camada de isolamento do cabo e retire o isolamento do fio a um comprimento de 8 - 15mm.

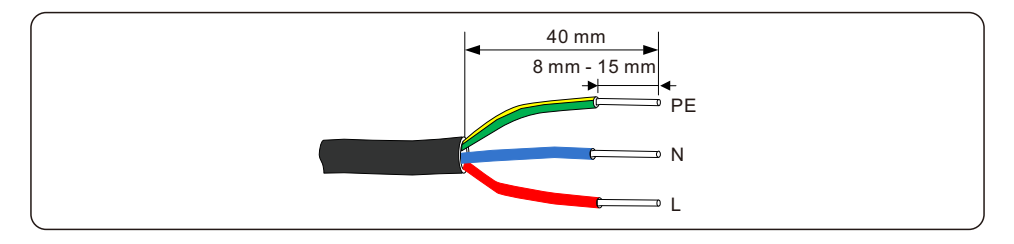

4. Cada um dos terminais está etiquetado. Certifique-se de que o condutor correto esteja fixado (1,2 N.m. de torque) no terminal correto.

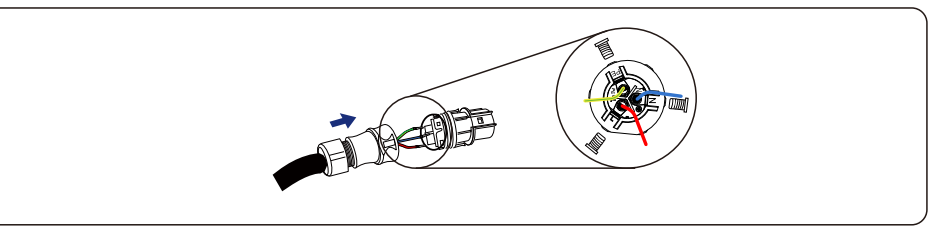

#### **AVISO:**

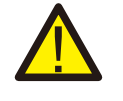

Respeite a disposição dos terminais do bloco de terminais.

Não conecte as linhas de fase ao terminal "PE", caso contrário, o inversor não funcionará corretamente.

5. Certifique-se de que a peça de encaixe do bloco terminal e a ranhura da carcaça encaixem perfeitamente até escutar um "clique".

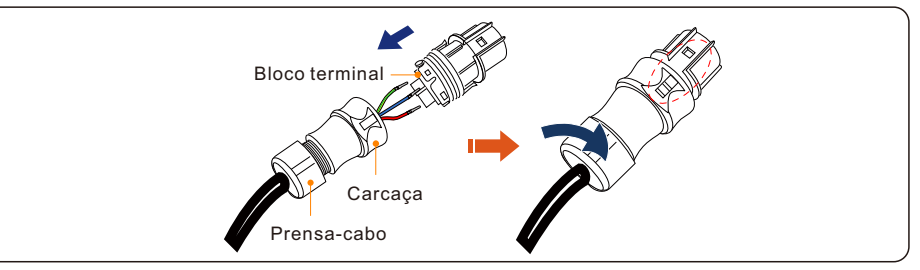

### 4.6 Instalação do medidor

O inversor Solis-RHI-(3-6) série K-48ES-5G é capaz de conectar medidores Acrel ou Eastron para alimentar a lógica de controle do modo de autoconsumo, controle de potência de exportação, monitoramento, etc. Medidor Acrel 1ph (Com CT): ACR10R-D16TE Medidor Acrel 3ph (Com CT): ACR10R-D16TE4 (Opcional) Medidor Eastron 1ph (Direct Insert): SDM120M

Medidor Eastron 1ph (Com CT): SDM120CTM (Opcional)

Medidor Eastron 3ph (Direct Insert): SDM630M (Opcional)

Medidor Eastron 3ph (Com CT): SDM630MCT (Opcional)

A seção 4.6.1 abaixo descreve o diagrama de conexão do medidor Acrel 1ph (Com CT)

(Acessório padrão para todos os outros mercados, excluindo a Itália)

A seção 4.6.2 abaixo descreve o diagrama de conexão do medidor Eastron 1ph

(Inserção direta) (Acessório padrão para o mercado italiano)

### 4.6.1 Instalação de medidor monofásico

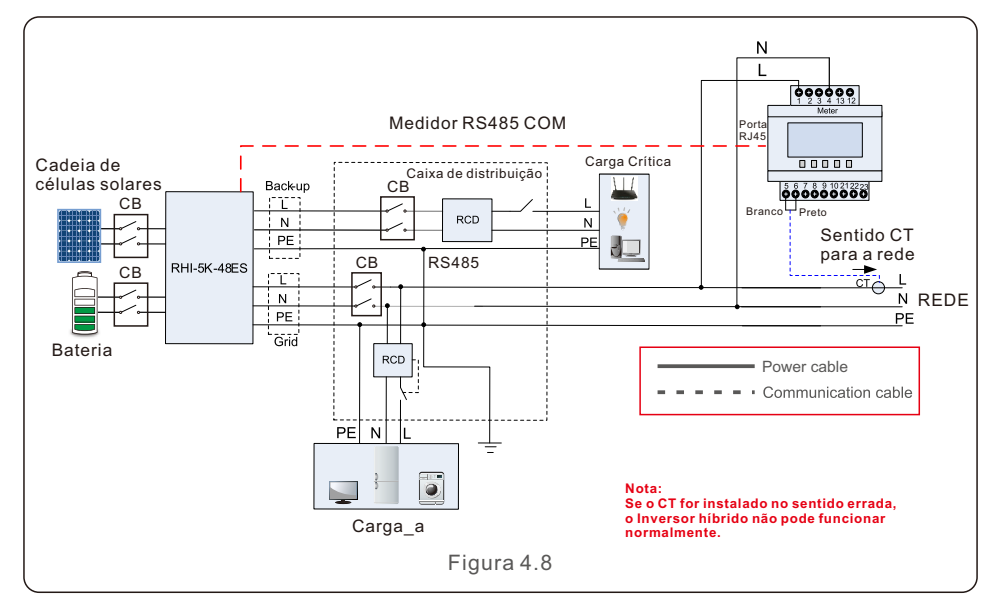

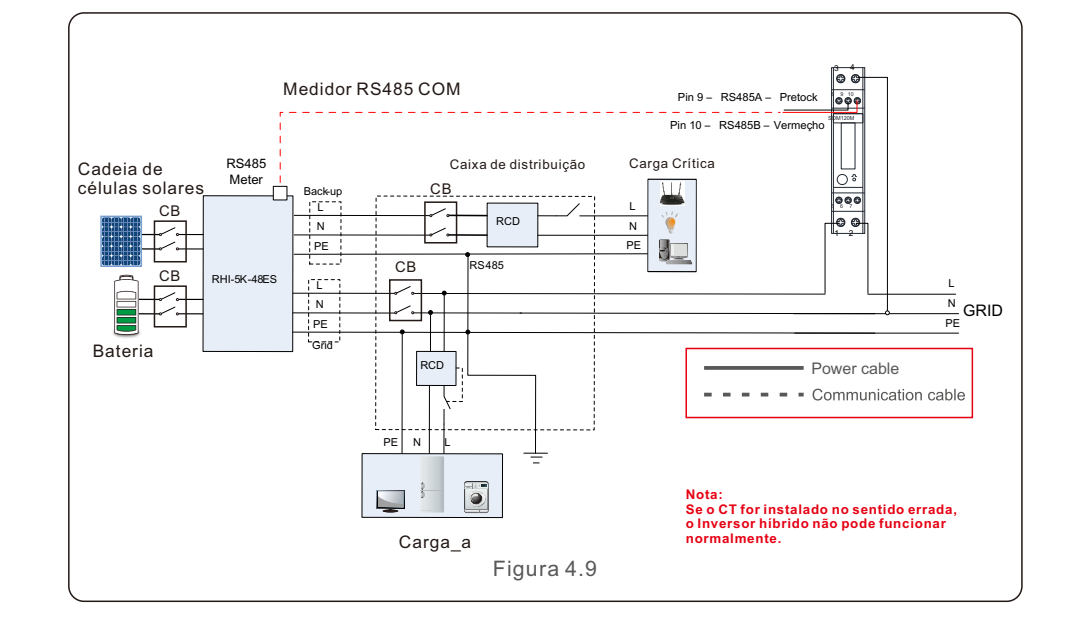

### 4.7 Montagem de cabos de comunicação

O inversor da série RHI-5G usa cabo RS485 para se comunicar com o medidor e CAN para se comunicar com o BMS da bateria. A imagem abaixo mostra a montagem dos cabos de comunicação RS485/CAN.

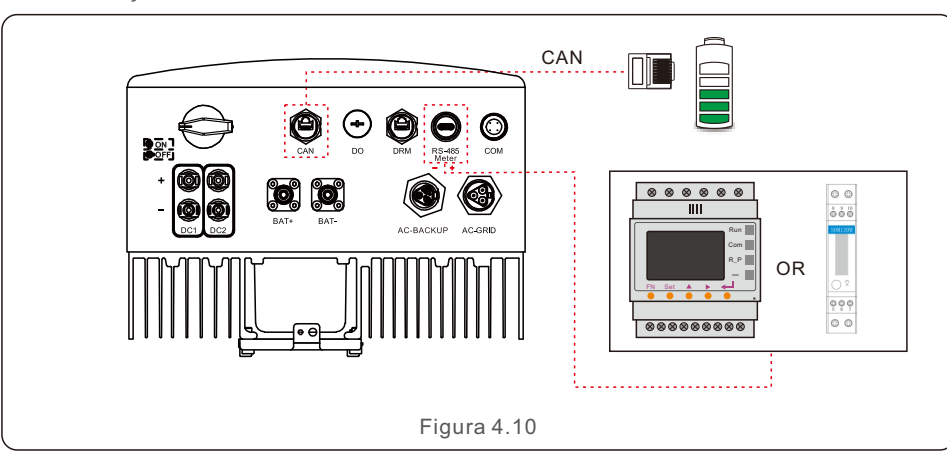

**NOTA:**

O cabo CAN permite a comunicação entre o inversor e as baterias de lítio.

Procedimento para conectar o cabo CAN:

Passo 1. Retire o cabo CAN (marcas de terminal "CAN" em uma extremidade e "to Battery" na outra extremidade).

Passo 2. Desenroscar a porca giratória da porta CAN.

Passo 3. Insira o terminal RJ45 com etiqueta CAN na porta CAN, depois aperte a porca giratória. Passo 4. Conecte a outra extremidade à bateria.ery.

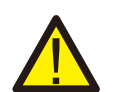

**NOTA:**

As baterias de chumbo-ácido e outros tipos de baterias de tecnologia mais antiga requerem um projeto, instalação e manutenção experientes e precisos para funcionar eficazmente.

Para os inversores da série RHI não há compensação de temperatura, ou seja, o cliente precisa de BTS (sensor de temperatura da bateria) conectado à porta CAN em um lado e ao polo negativo da bateria no outro lado.

O BTS é opcional. Para maiores informações, contate o diretor de vendas. Para baterias de chumbo-ácido, o cálculo do SOC da bateria pode não ser preciso de acordo com a inconformidade da bateria entre células, envelhecimento da bateria ou outras especificações da bateria de chumbo-ácido, etc.

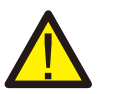

### **NOTA:**

Para a comunicação são utilizados os pinos de cabo CAN 4 (azul) e 5 (branco-azul).

#### Procedimento para conectar o cabo RS485:

- 1. Retire o cabo RS485 (marca terminal 'RS485' em uma extremidade e "to Battery" na outra extremidade).
- 2. Desenroscar a porca giratória da porta RS485.
- 3. Insira o terminal de dois pinos com etiqueta RS485 na porta RS485, depois aperte a porca giratória.
- 4. Conecte a outra extremidade ao medidor.

### 4.8 Conexão terra externa

No lado direito do inversor encontra-se uma conexão terra externa.

Preparar terminais OT: M4. Use ferramentas adequadas para engaste da argola no terminal.

Ligue o terminal OT com cabo de aterramento >6mm2 ao lado direito do inversor. O torque é de 2N.m.

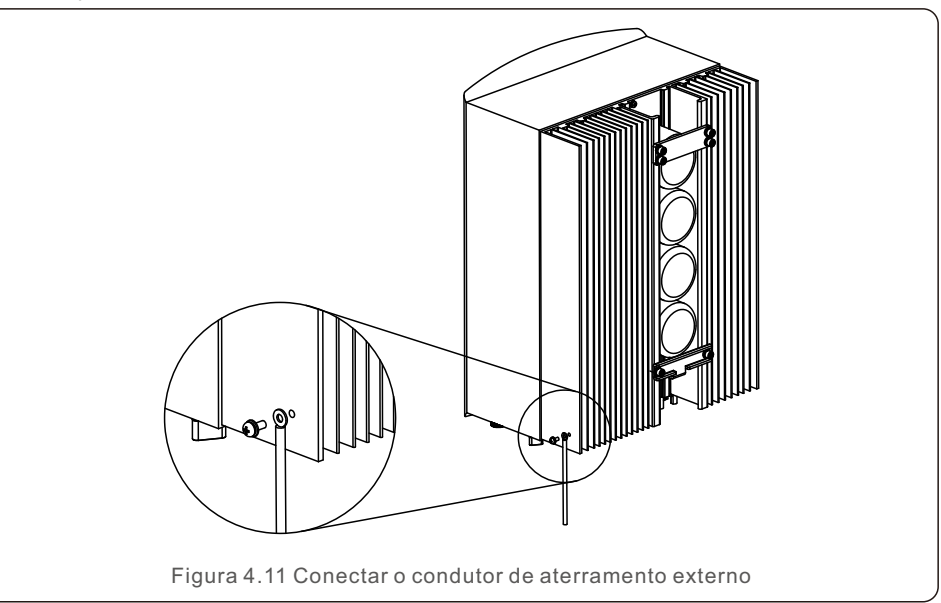

# 4.9 Conexão de interface lógica

A interface lógica é exigida por alguns regulamentos locais que podem ser operados por um simples comutador ou contator (indisponível na África do Sul).

Quando o comutador está desligado, o inversor pode operar normalmente. Quando o comutador está ligado, o inversor reduzirá sua potência de saída a zero em 5s. Os terminais Pin5 e Pin6 do RJ45 são usados para a conexão da interface lógica.

Seguir os seguintes passos para montar o conector RJ45.

Passo 1: Insira o cabo de rede no terminal de conexão de comunicação do RJ45.

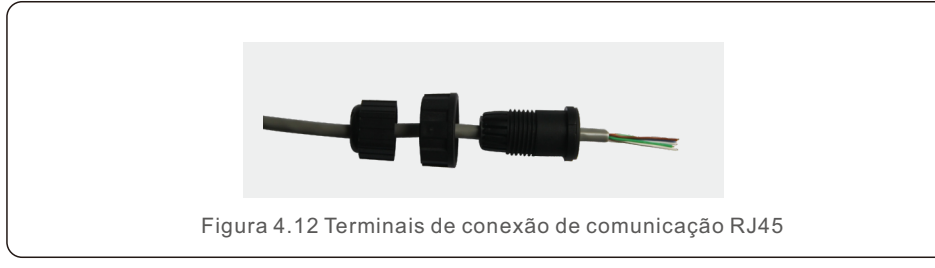

2. Use o decapador de fio de rede para decapar a camada de isolamento do cabo comunicação.

De acordo com a sequência de linhas padrão da figura 4.13, conecte o fio ao conector do RJ45 e, em seguida, use uma ferramenta de engaste do cabo de rede para apertar.

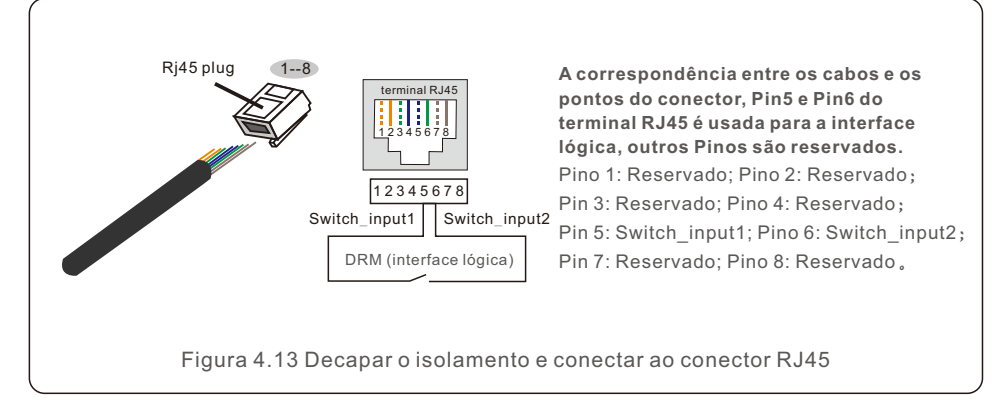

3. Conecte o RJ45 ao DRM (interface lógica).

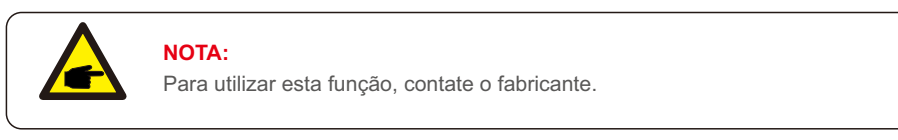

#### j 4.10 Conexão de monitoramento do inversor

O inversor pode ser monitorado via Wi-Fi ou GPRS. Todos os dispositivos de comunicação Solis são opcionais. Para instruções de conexão, consulte os manuais de instalação do Dispositivo de monitoramento da Solis.

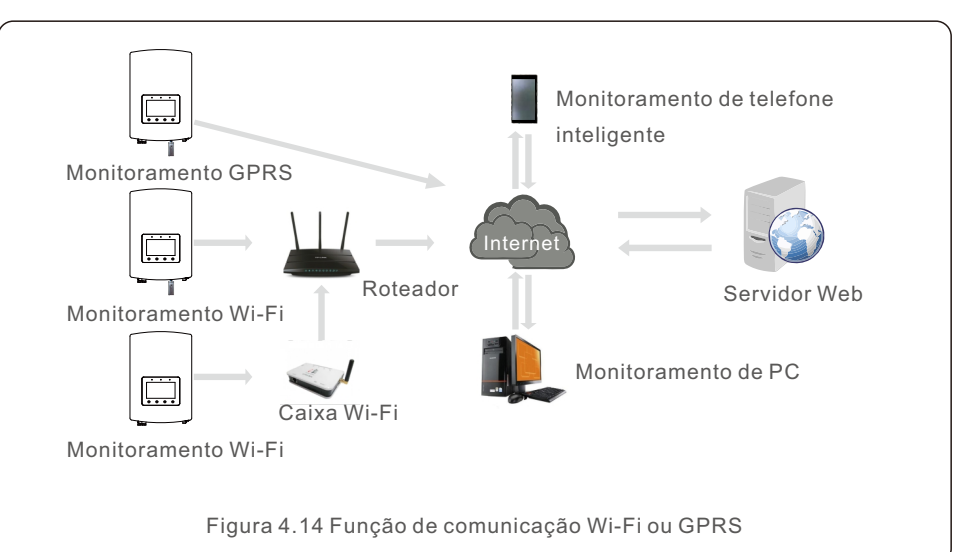

# 4. Instalação

### 4.11 Indicadores LED

Há três indicadores LED no inversor RHI (vermelho, verde e laranja) que indicam o estado de funcionamento do inversor.

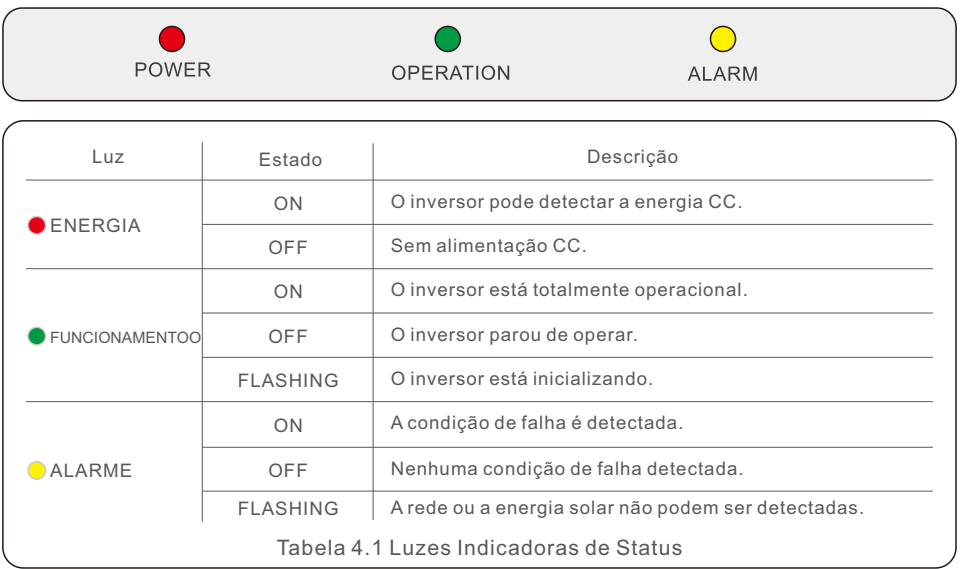

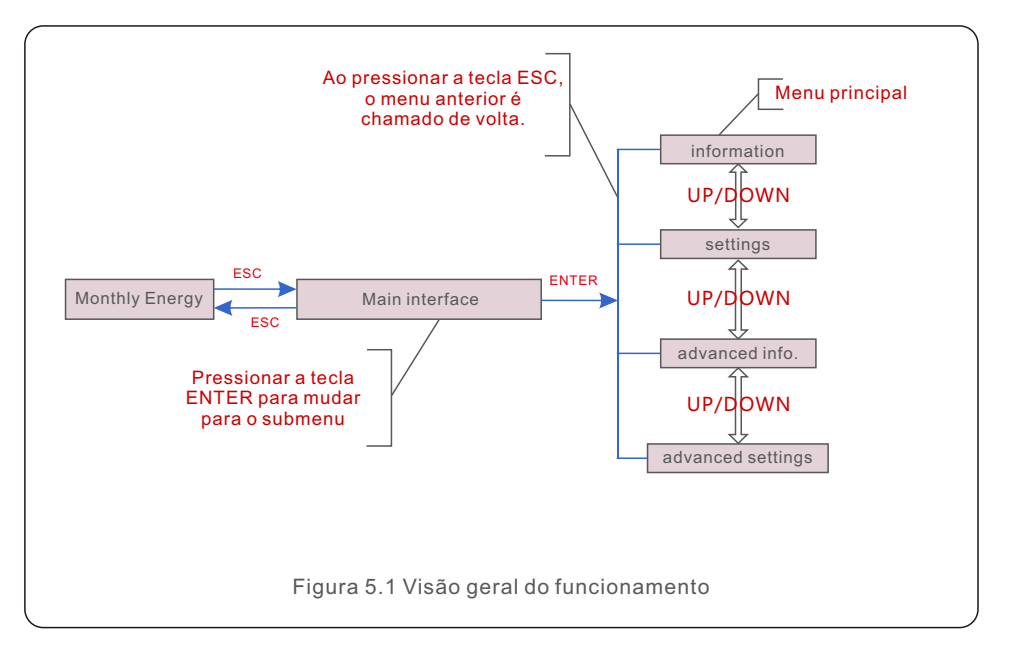

### 5.1 Tela inicial

Ao iniciar o inversor pela primeira vez, é necessário configurar o idioma. Pressione "ENT" para selecionar.

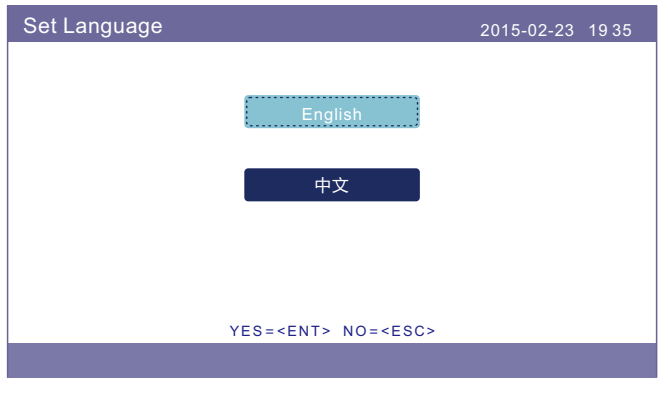

Figura 5.2 Idioma do conjunto

Status: Generating 2017-05-04 09:48 0.00kW 0.00kW  $CAN OK -$ 0.00kW  $1111122$ Ē 0.00kW MENU=<ENT> MONTHLYENERGY=<ESC>  $E$ sc) **DOWN** ENT

Após definir o idioma, pressione "ESC" para acessar a página principal.

Figura 5.3 Página principal

Na página principal,

Pressionar "ESC" : Veja os dados de rendimento em um gráfico de barras mensal. Depois use "UP" e "DOWN" para mudar a data e "ENT" para mover o cursor. Pressionar "UP" ou "DOWN": Ver estado diferente na parte superior esquerda da página principal.

Pressionar "ENT": Acessar o menu principal. 5.3 Informações

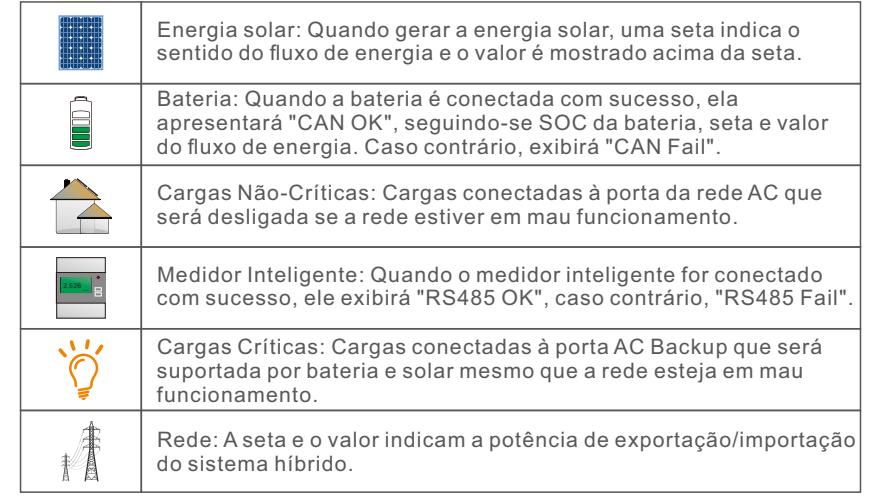

5.2 Menu principal

Há quatro submenus no Menu Principal:

- **1. Informações**
- **2. Configurações**
- **3. Informações avançadas**
- **4. Configurações avançadas**

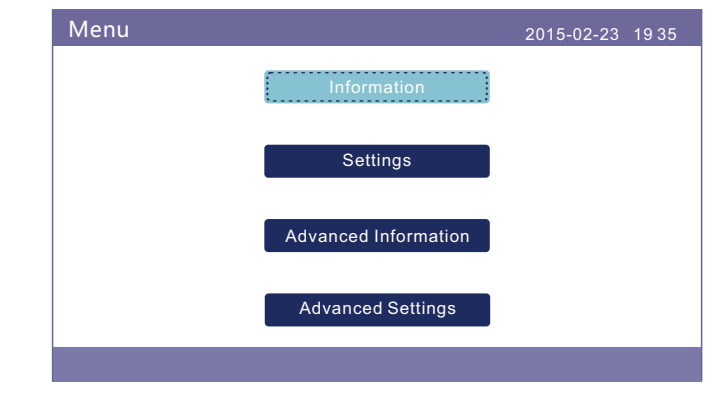

Figura 5.4 Menu principal

Na seção "Informações", pode visualizar os dados operacionais e as informações. Pode verificar três páginas de informações pressionando "UP" ou "DOWN". O exemplo de tela é apresentado nas seguintes figuras 5.5, 5.6 e 5.7. Os valores são apenas para referência.

| Information                                                                                                    |                                                                |                                                                                                    | 2015-02-23<br>1935                           |
|----------------------------------------------------------------------------------------------------|----------------------------------------------------------------|----------------------------------------------------------------------------------------------------|----------------------------------------------|
| Solar Power:<br>Solar Voltage1:<br>Solar Voltage2 :<br><b>Grid Voltage:</b><br><b>Battery Voltage:</b><br><b>Backup Voltage:</b><br>DRM NO.: | 02890W<br>345.1V<br>354.3V<br>221.5V<br>050.6V<br>000.0V<br>08 | Solar Current1:<br>Solar Current2:<br>Grid Power:<br>Grid Frequency:<br><b>Charg Power:</b><br>1/4 | 4.2A<br>4.1A<br>+02259W<br>50Hz<br>$+00516W$ |
|                                                                                                    | $\overline{UP}$                                                | <b>DOWN</b>                                                                                        | ENT                                          |

Figura 5.5 Informações Página 1

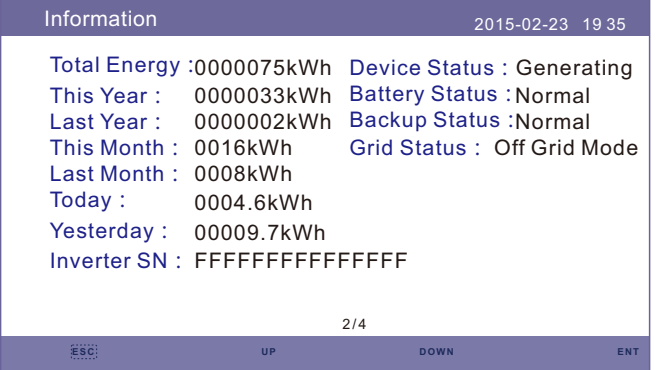

Figura 5.6 Informações Página 2

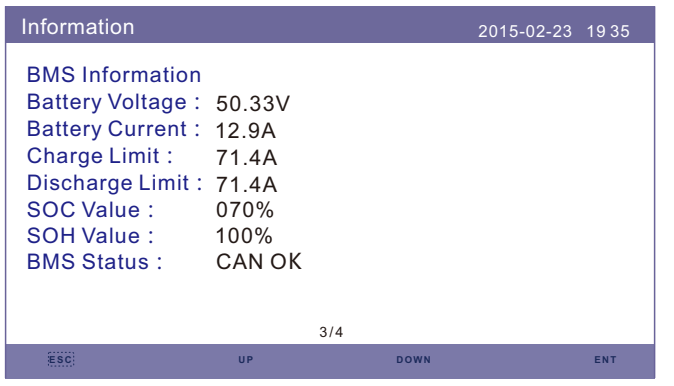

Figura 5.7 Informações Página 3

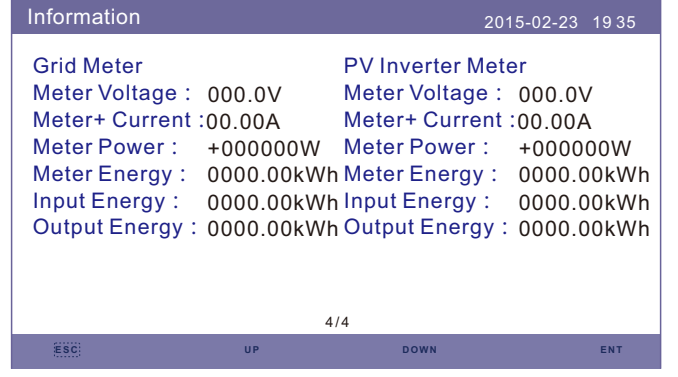

Figura 5.8 Informações Página 4

#### **NOTA:**

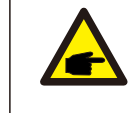

Potência do medidor / potência da rede: Valor positivo indica a exportação de energia para a rede, valor negativo indica a importação de energia da rede. Potência de Carga: O valor positivo indica carga, o valor negativo indica descarga.

#### **NOTA:**

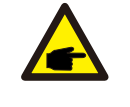

As informações para "PV Inverter Meter" só estão disponíveis quando dois medidores Eastron são usados e a atribuição selecionada do medidor é "Grid+PV Meter". Para mais detalhes, consulte o departamento de serviço da Solis.

### 5.4 Definições

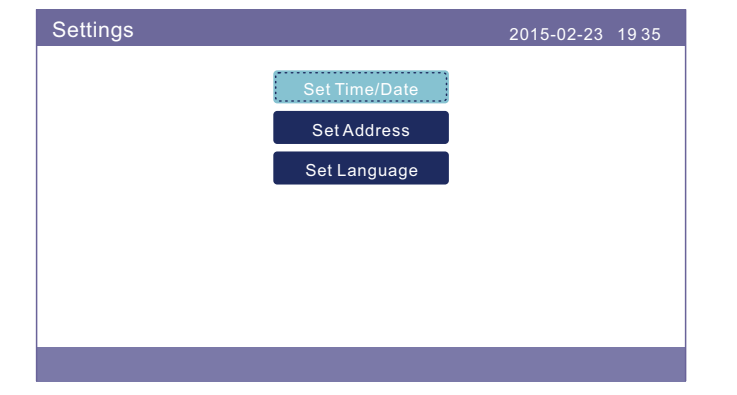

Na seção "Definições" pode modificar hora/data, endereço do escravo e idioma.

Figura 5.9 Ajuste

#### 5.4.1 Definir hora/data

Defina a hora e a data no inversor. Deve ser ajustado de acordo com a hora local, pois afeta o cálculo do rendimento diário. (Se for usado o sistema de monitoramento Solis, deve definir o fuso horário correto do sistema, caso contrário o datalogger atualizará o tempo do inversor com base no fuso horário do sistema).

Pressione "UP" e "DOWN" para mudar o valor.

Pressione "ENT" para mover o cursor.

Pressione "ESC" para salvar a mudança.

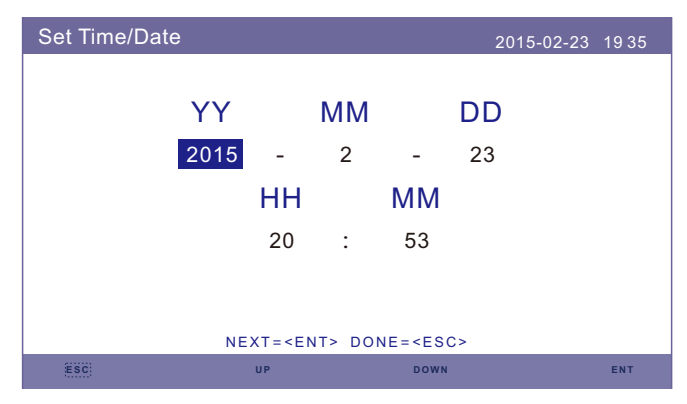

Figura 5.10 Definir hora e data

#### 5.4.2 Definir endereço

Defina o endereço escravo do inversor. O endereço padrão é 01.

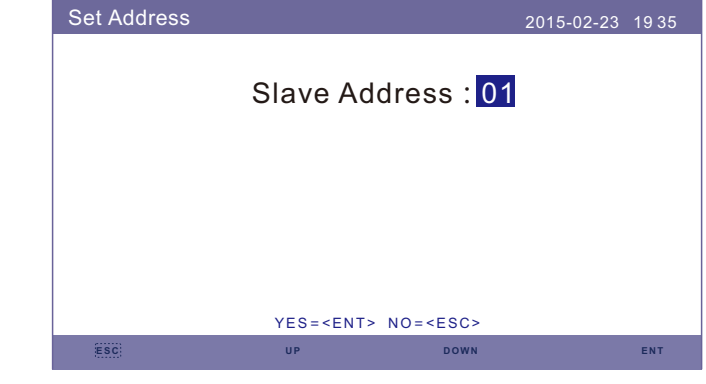

Figura 5.11 Definir endereço

#### 5.4.3 Idioma do conjunto

Definir a linguagem do sistema, disponíveis: Chinês e Inglês.

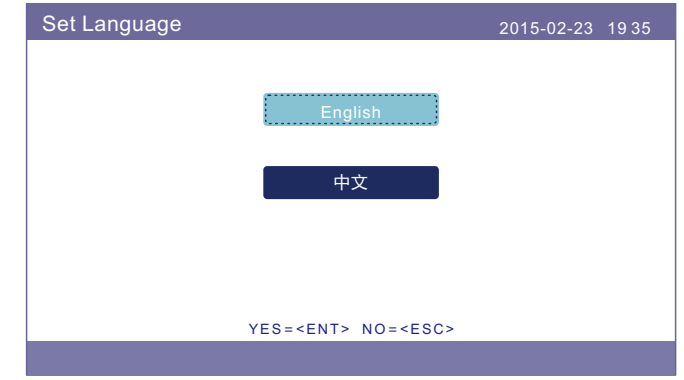

Figura 5.12 Idioma do equipamento

### 5.5 Informações avançadas

As seguintes informações detalhadas podem ser visualizadas nesta seção:

- **1. Mensagem de Alarme**
- **2. Mensagem de Funcionamento**
- **3. Versão**
- **4. Dados de comunicação.**
- **5. Energia diária**
- **6. Energia Mensal**
- **7. Energia anual**
- **8. Energia Total.**
- **9. Mensagem de advertência**

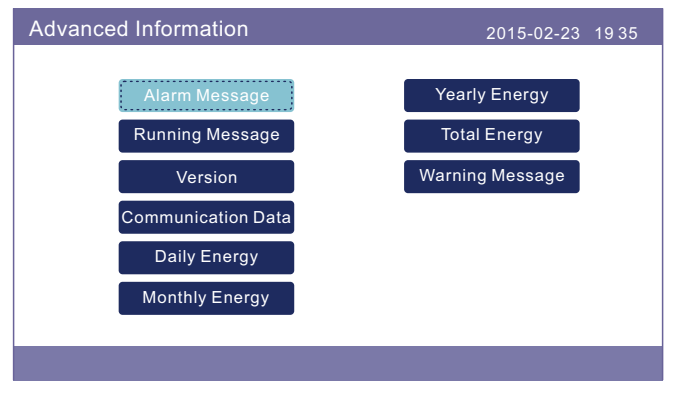

Figura 5.13 Informações avançadas

### 5.5.1 Mensagem de Alarme

40 páginas das últimas mensagens de alarme (5 por página). A mensagem de alarme mostra o alarme que levará ao desligamento do inversor.

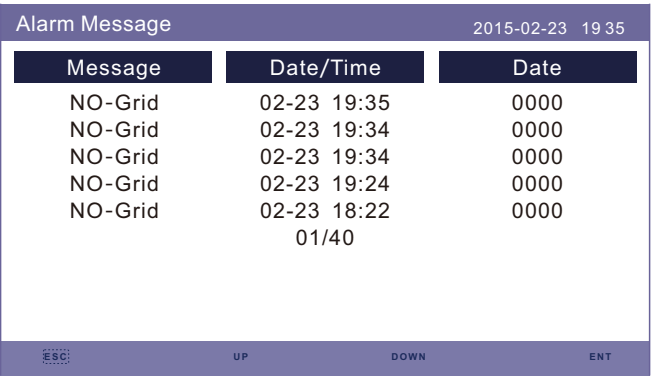

Figura 5.14 Mensagem de Alarme

### 5.5.2 Mensagem de Funcionamento

Esta função é para que o técnico da manutenção receba a mensagem de funcionamento, como temperatura interna, número de padrão etc. (valores apenas para referência).

| <b>Running Message</b>                                                                                                    |                                                                                             | 2015-02-23 1935 |  |
|----------------------------------------------------------------------------------------------------|---------------------------------------------------------------------------------------------|-----------------|--|
| DC Bus Voltage:<br><b>Reactive Power Ratio:</b><br><b>Output Power Limit:</b><br>Control Word Status:<br>Inverter Temperature :<br>Standard:<br>Grid Filter NO.:<br>Ground Voltage:<br><b>Battery Enable:</b> | 410.7V<br>$+1.00$<br>100%<br>0000H<br>$+0031.6$ deg $C$<br>G59/3<br>00<br>000.0V<br>Disable |                 |  |
|                                                                                                    |                                                                                             |                 |  |

Figura 5.15 Mensagem de Funcionamento

#### 5.5.3 Versão

O número do modelo do inversor e a versão do software podem ser visualizados nesta seção.

Os valores são apenas para referência.

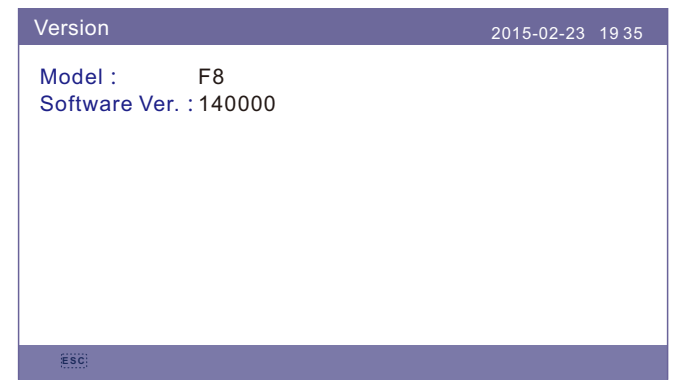

Figura 5.16 Versão do modelo e versão do software

#### 5.5.4 Dados de comunicação

Os dados de comunicação interna podem ser visualizados nesta seção. Somente para a pessoa responsável da manutenção.

Os valores são apenas para referência.

|                       | <b>Communication Data</b>     | $2015 - 02 - 23$ 1935 |  |
|-----------------------|-------------------------------|-----------------------|--|
| $01 - 10$ :           | 86 61 A1 00 01 50 8A 06 1F 00 |                       |  |
| $11 - 20$             | D5 05 1E 00 00 00 00 00 00 00 |                       |  |
| $21 - 30:$            | 00 00 00 00 00 00 00 00 00 00 |                       |  |
| $31 - 40$ :           | 09 02 00 00 00 00 B8 10 C0 00 |                       |  |
| $41 - 50$ :           | 20 5C 80 01 00 00 43 00 07 02 |                       |  |
| $51 - 60$ :           | 01 00 04 00 6D 04 F6 05 01 00 |                       |  |
| $61 - 70$             | DC 05 1E 00 59 06 1E 00 D4 03 |                       |  |
| $71 - 80$             | 10 27 00 00 00 00 00 00 00 00 |                       |  |
| $81 - 90$ :           | 00 00 00 00 00 00 60 00 00 00 |                       |  |
|                       |                               |                       |  |
|                       |                               |                       |  |
| ,,,,,,,<br><b>ESC</b> |                               |                       |  |

Figura 5.17 Dados de comunicação

#### 5.5.5 Energia diária

A tela apresenta os detalhes diários de energia do inversor.

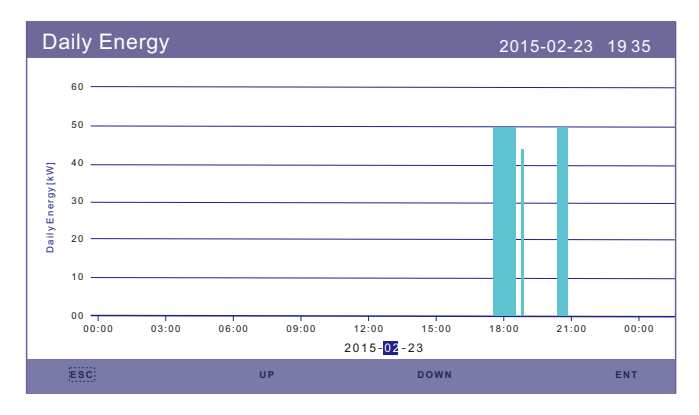

Figura 5.18 Energia diária

### 5.5.6 Energia Mensal

A tela apresenta os detalhes mensais de energia do inversor de diferentes meses.

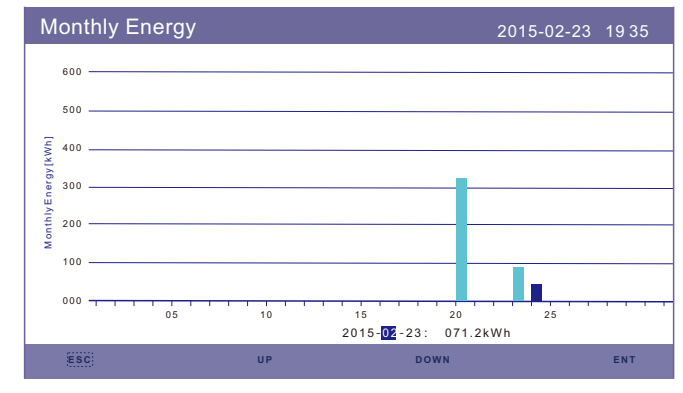

Figura 5.19 Energia Mensal

#### 5.5.7 Energia anual

A tela apresenta os detalhes anuais do inversor de energia de diferentes anos.

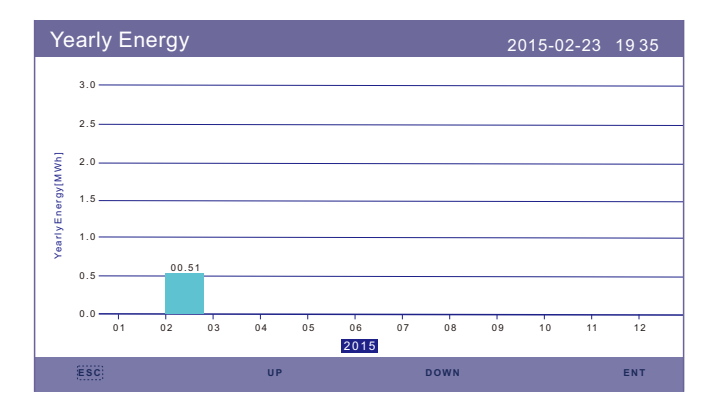

Figura 5.20 Energia anual

#### 5.5.8 Energia Total

A tela apresenta o detalhe da energia total do inversor.

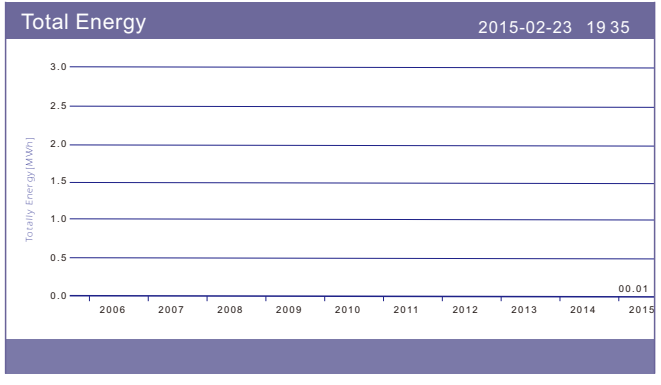

Figura 5.21 Energia Total

#### 5.5.9 Mensagem de advertência

10 páginas das últimas mensagens de advertência (5 por página). A mensagem de advertência apresenta o aviso de anomalia, mas não levará ao desligamento do inversor.

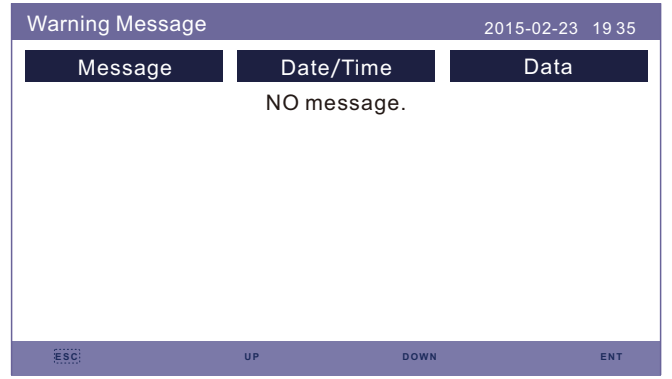

Figura 5.22 Mensagem de advertência

### 5.6 Configurações Avançadas - Somente Técnicos

#### **NOTA:**

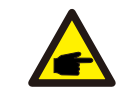

Esta função é apenas para técnicos autorizados. O acesso e operação indevidos podem resultar em resultados anormais e causar danos ao inversor. Requer Senha - acesso restrito - apenas técnicos autorizados O acesso não autorizado pode anular a garantia (Senha "0010").

Selecione "Advanced Settings" no menu principal, a tela LCD pede para inserir a senha:

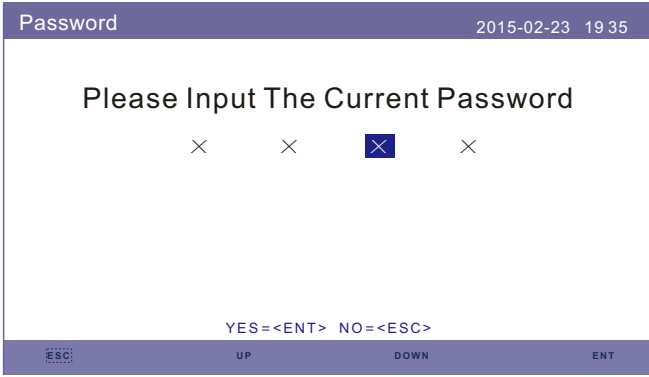

Figura 5.23 Inserir a senha

Pressione "DOWN" para mover o cursor. Pressione "UP" para mudar o número. Pressione "ENT" para entrar na seção restrita.

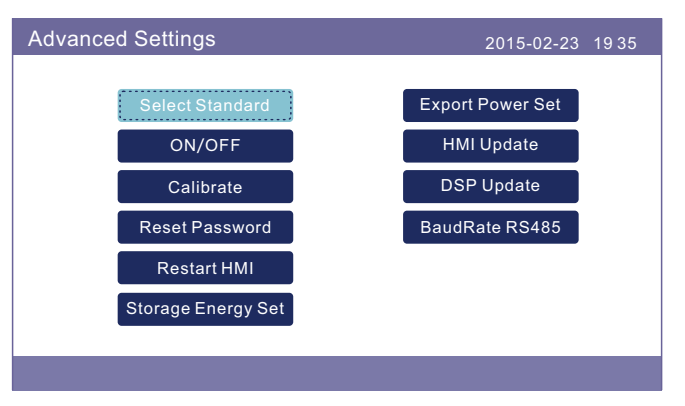

Figura 5.24 Configurações avançadas

#### 5.6.1 Selecionar Padrão

Esta função é utilizada para selecionar os padrões de rede correspondentes. Consulte a configuração atual do LCD para as opções de padrão da rede.

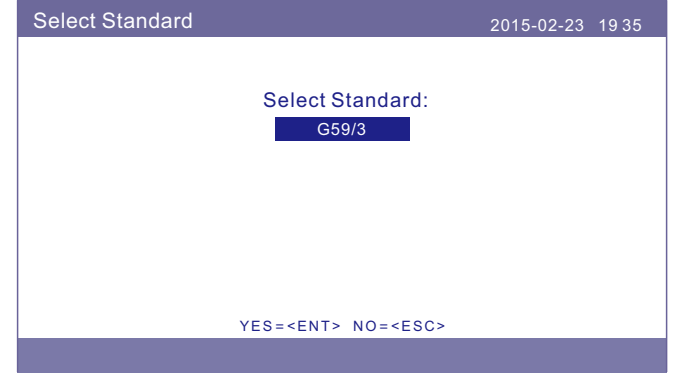

Figura 5.25 Selecionar Padrão

Pressione "UP" e "DOWN" para percorrer a lista.

Pressione "ENT" para verificar os parâmetros, pressione "ENT" novamente para selecionar o padrão.

#### 5.6.2 ON/OFF

Esta função é usada para iniciar ou parar a geração do inversor.

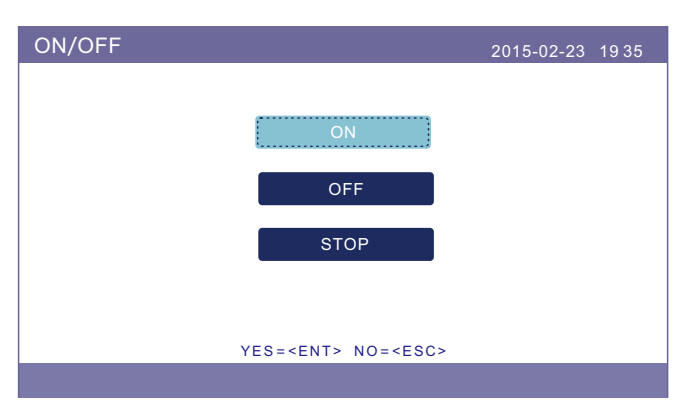

Figura 5.26 Definir ON/OFF

#### 5.6.3 Calibrar

A garantia ou manutenção pode resultar no restabelecimento dos dados de geração total, esta função permite ao pessoal de manutenção alterar os dados de geração total do inversor de substituição para o original.

Ao utilizar o nosso hardware de monitoramento de dados, os dados no site de monitoramento podem sincronizar-se automaticamente com o total pré-definido de potência gerada do inversor.

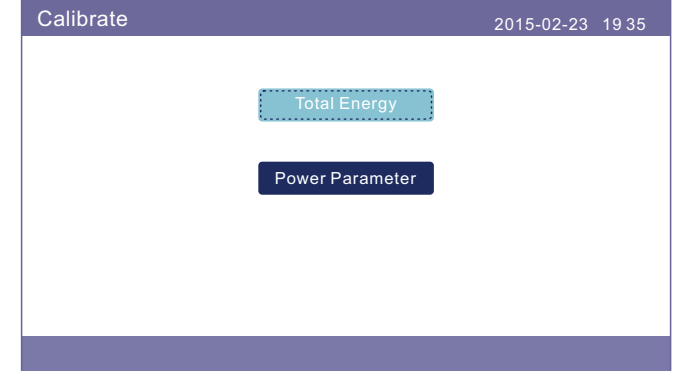

Figura 5.27 Calibrar

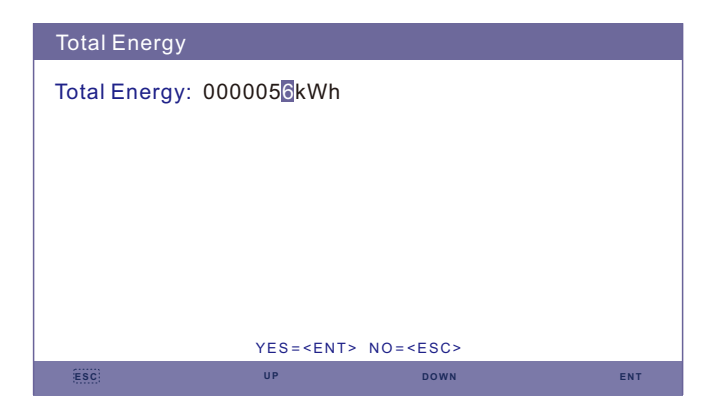

Figura 5.28 Energia Total

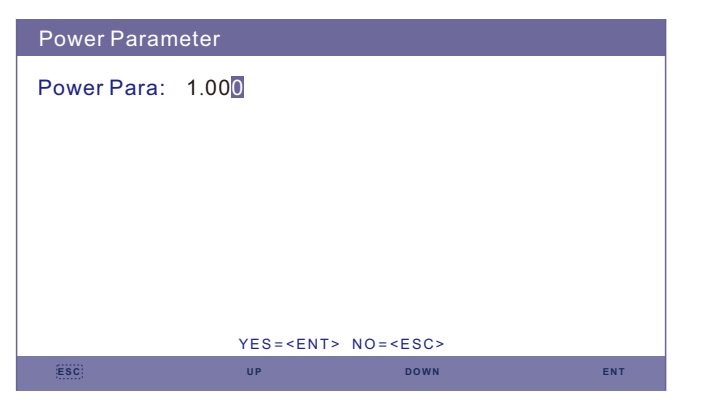

Figura 5.29 Parâmetro de potência

#### 5.6.4 Redefinir senha

Redefinir senha: Nesta página, o usuário pode redefinir a senha do inversor, contudo, a senha de administrador é sempre válida.

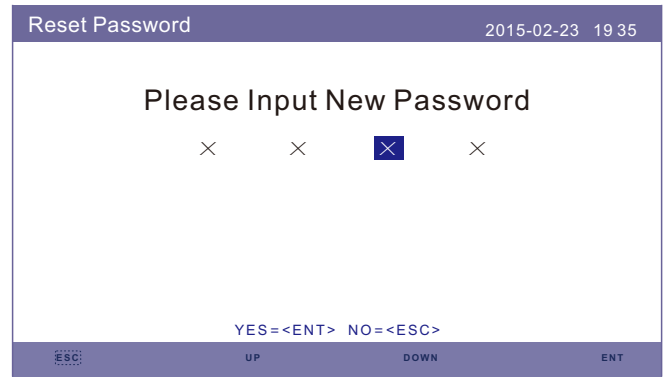

Figura 5.30 Redefinir senha

#### 5.6.5 Reinicie o HMI

Esta função é para reiniciar a tela LCD.

#### 5.6.6 Definir Energia de Armazenamento

Esta seção contém a configuração do modo de trabalho, configuração do controle da bateria, etc.

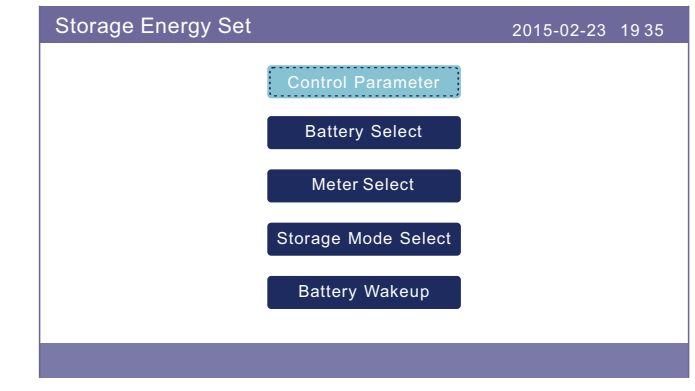

Figura 5.31 Definir energia de armazenamento

#### 5.6.6.1 Parâmetro de controle

Entre no menu Parâmetros de Controle como mostrado abaixo: Não altere as configurações sem a permissão dos técnicos.

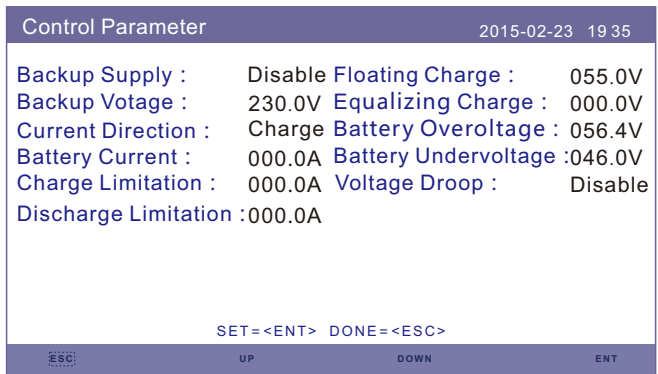

Figura 5.32 Parâmetro de controle

### 5.6.6.2 Seleção da bateria

#### Este produto é compatível com os seguintes módulos de bateria:

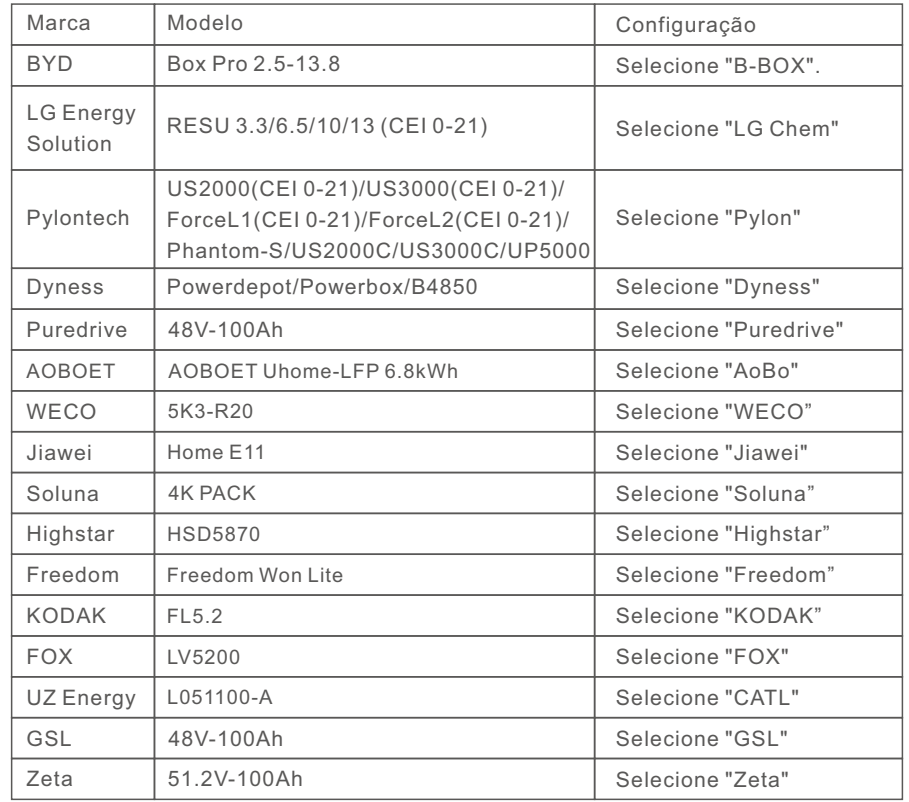

#### **NOTA:**

Se o inversor híbrido não estiver conectado a uma bateria, selecione "No Battery" para evitar alarmes.

Para módulos de bateria compatíveis listados acima, apenas precisa de definir dois parâmetros:

- \* OverDischg SOC (10%~40%, por defeito 20%)
- -- o inversor não descarregará a bateria quando atingir o SOC OverDischg. A autodescarga da bateria é inevitável. SOC poderá baixar do limite se a bateria não conseguir ser carregada por um longo período de tempo.
- \* ForceCharge SOC (5%~OverDischg SOC, por defeito 10%)
- --Para evitar que a bateria entre em modo de espera, quando atingir o SOC ForceCharge, o inversor carregará a bateria usando a energia tanto do painel fotovoltaico quanto da Rede.

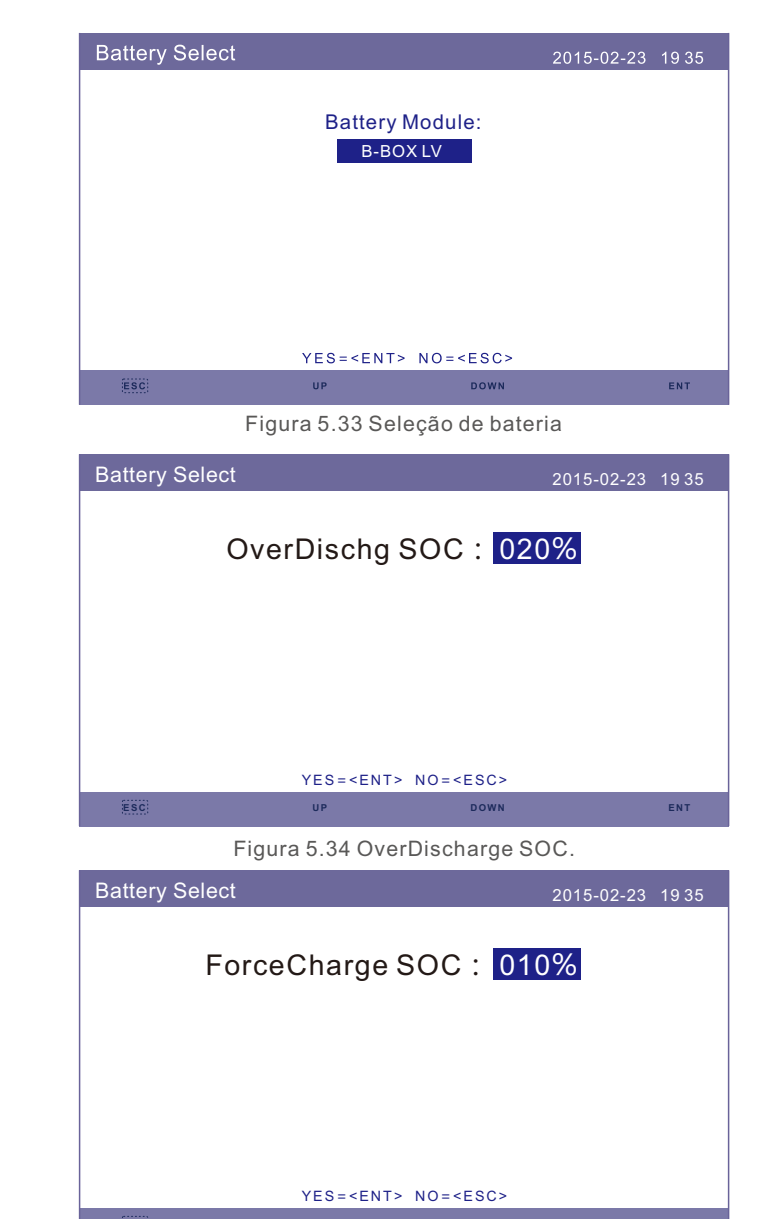

# **NOTA:**

Os produtos 5G suportam baterias de chumbo-ácido. Selecione "Lead-Acid" no "Battery Select" e configure os seguintes parâmetros de acordo com as diferentes baterias chumbo-ácido.

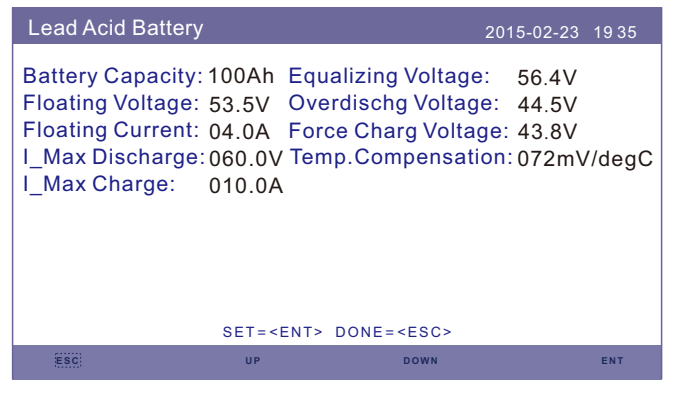

Bateria de chumbo-ácido (Valores são apenas exemplos)

- 1. Battery Capacity: Define a capacidade da bateria.
- 2. Equalizing Voltage: Define a tensão para equalizar a carga.
- 3. Floating Voltage: Define a tensão para a carga flutuante.
- 4. Floating Current: Define a corrente para carga flutuante.
- 5. Overdischg Voltage: Define a voltagem que interrompe a descarga da bateria.
- 6. Force Charg Voltage: Define a voltagem que força a carregar a bateria para evitar uma bateria descarregada.
- 7. I\_Descarga I\_Max: Define a corrente máxima de descarga para a bateria.
- 8. I Max Charge: Define a corrente de carga máxima para a bateria.
- 9. Temp.Compensation: Define o parâmetro de compensação de temperatura para a bateria.

Após a configuração, salvar e enviar. Selecione a Temperatura Ambiente com base nas condições reais. (Muito Quente/ Quente/ Frio)

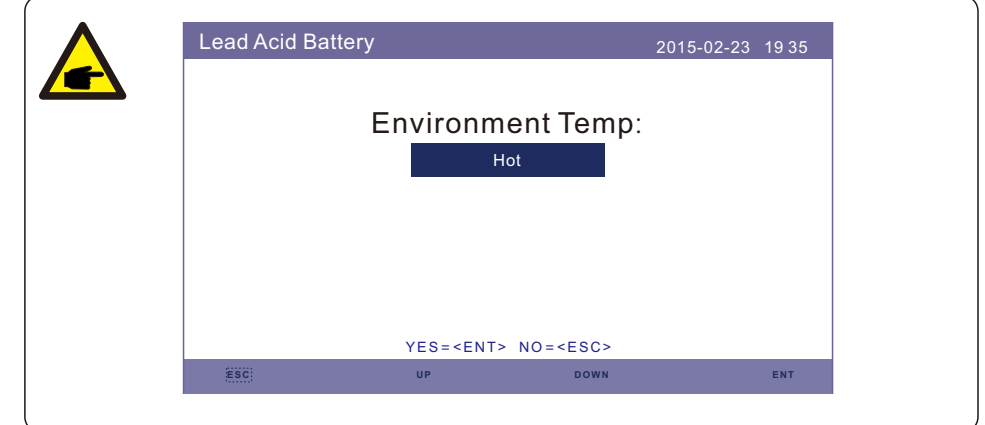

#### **AVISO:**

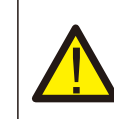

A bateria de chumbo-ácido não é recomendada para clientes, pois requer instaladores e técnicos experientes que possam entender completamente os parâmetros da bateria e configurar as configurações e instalações corretamente.

Devido à inconformidade entre as células da bateria, é menos provável que se evitem danos. A Solis não se responsabiliza por quaisquer danos potenciais causados pelo uso de baterias de chumbo-ácido.

#### 5.6.6.3 Definir medidor

Estas configurações são usadas para selecionar os tipos de medidores e os locais de instalação dos medidores com base na configuração atual.

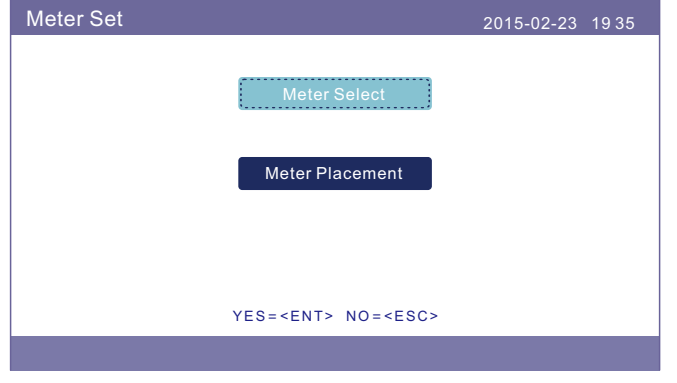

Figura 5.36 Definir medidor

#### 5.6.6.3.1 Seleção do medidor

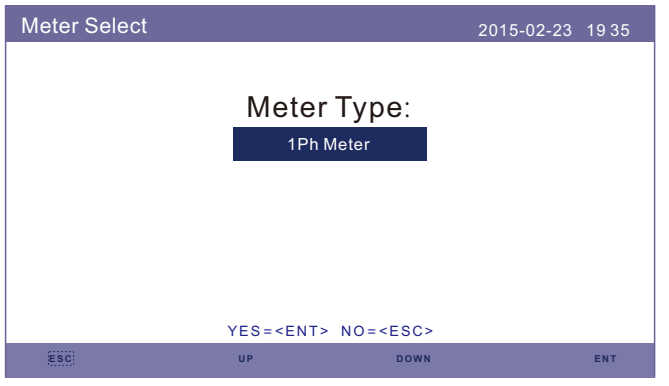

Figura 5.37 Seleção do medidor

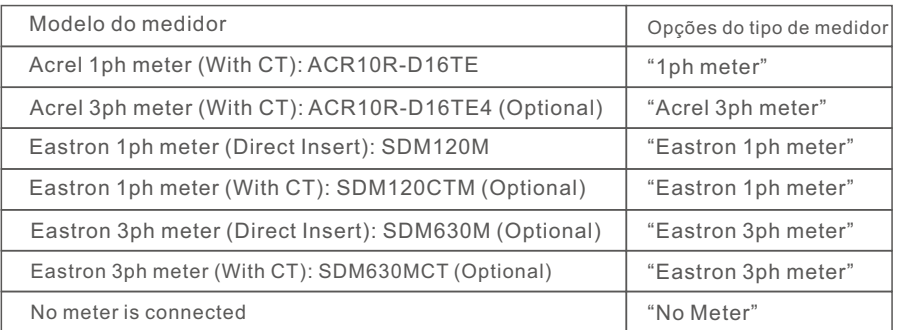

### 5.6.6.3.2 Colocação do medidor

Rede: O medidor é instalado no ponto de conexão da rede.

Carga: O medidor é instalado no ramal do circuito de carga.

Inversor de rede+PV: Um medidor é conectado no ponto de conexão da rede, o outro medidor é conectado na porta de saída AC de um inversor PV adicional. (suporta medidor Eastron).

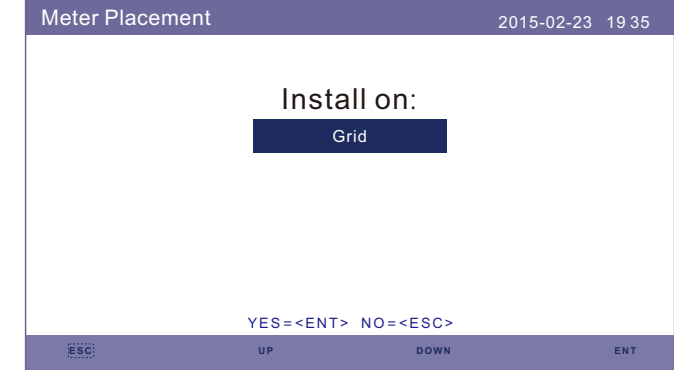

Figura 5.38 Colocação do medidor

5.6.6.4 Selecionar modo de armazenamento

Há 5 modos de trabalho disponíveis.

**1. Modo de uso próprio 2. Alimentação no Modo Prioritário 3. Modo de Backup** 

**4. Modo Desligado da Rede 5. Modo EPS**

Apenas é permitido1 modo de cada vez.

Consulte o Anexo 9.4 para detalhes e instruções de ajuste para cada modo.

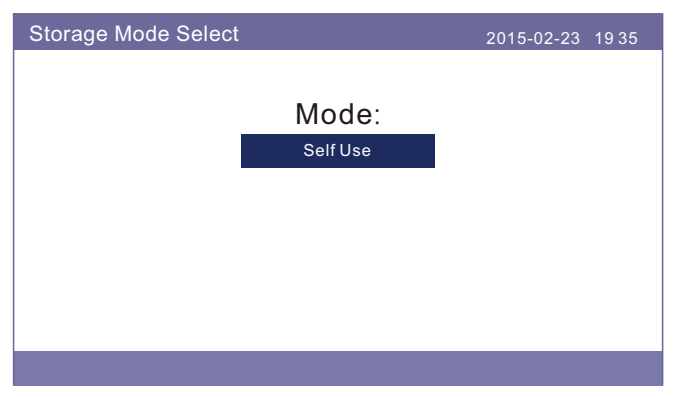

Figura 5.39 Selecionar modo de armazenamento

#### 5.6.6.5 Despertar da bateria

Esta função deve ser ativada somente após a instalação. No caso de um desligamento de baixa tensão da bateria, o inversor desligará. Esta definição pode ser ativada para acordar a bateria quando o inversor detectar FV ou rede. Esta função entra em conflito com a proteção de inversão de polaridade da bateria (se o instalador conectar cabos com polaridade errada, o inversor pode se proteger contra danos). Para evitar os possíveis danos durante a instalação, não ative a função de despertar da bateria antes de terminar o primeiro comissionamento.

#### 5.6.7 Definir exportação de potência

Esta função é para definir o controle da exportação de potência.

#### **1.Backflow Power. 2. ON/OFF. 3.Failsafe ON/OFF.**

Os ajustes 1&3 só são válidos quando o ajuste 2 está ajustado para "ON".

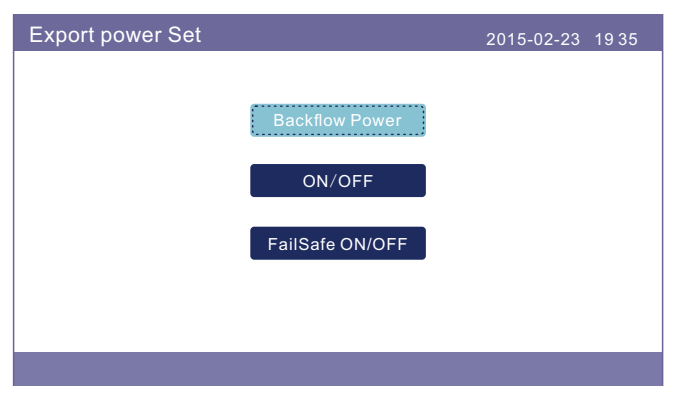

Figura 5.44 Definir exportação de potência

### 5.6.7.1 Potência de refluxo

Determinar a potência de retroalimentação permitida. (Exportação do sistema para a rede)

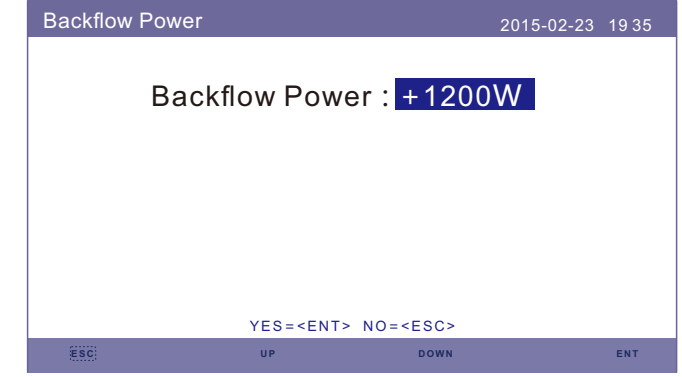

Figura 5.45 Potência de refluxo

#### 5.6.7.2 ON/OFF

Habilitar/Desabilitar a função.

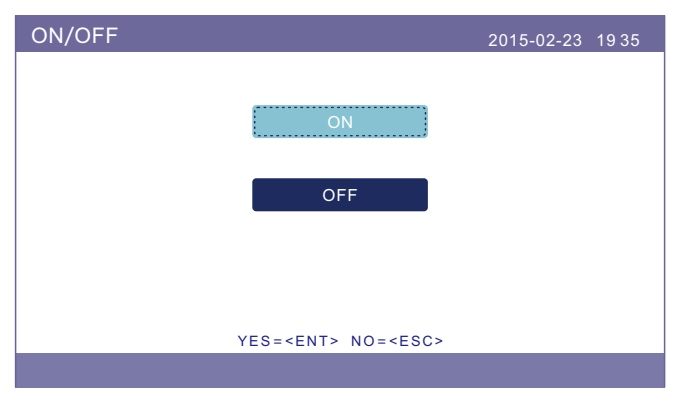

Figura 5.46 ON/OFF

### 5.6.7.3 FailSafe ON/OFF

Quando a função Failsafe estiver ativada, o inversor se desligará ao perder a comunicação com o medidor no caso de algum refluxo de energia exceder o limite.

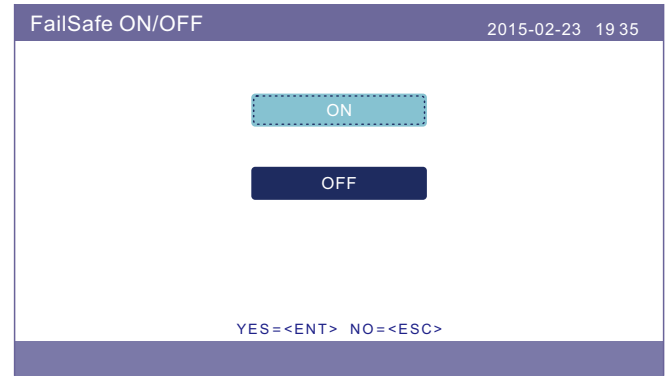

Figura 5.47 FailSafe ON/OFF

#### 5.6.8 Atualização da HMI

Esta função é usada para atualizar o software HMI.

Os valores são apenas para referência.

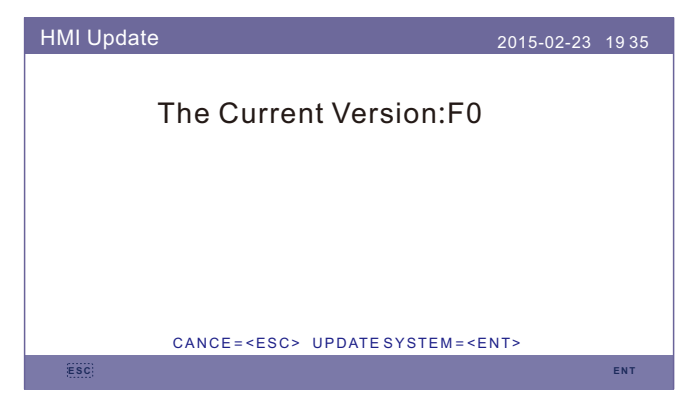

Figura 5.48 Atualização da HMI

#### 5.6.9 Atualização do DSP

Esta função é usada para atualizar o software DSP. Os valores são apenas para referência.

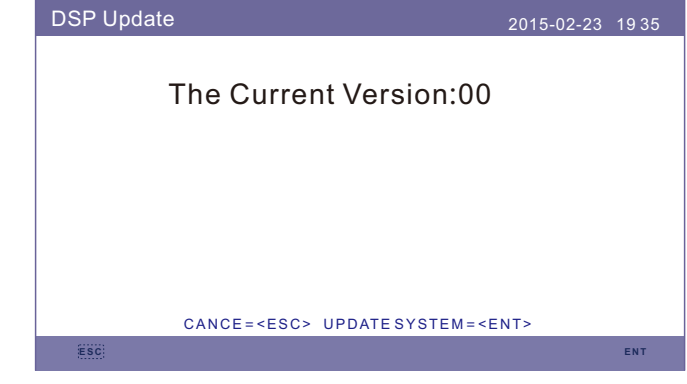

Figura 5.49 Atualização do DSP

#### 5.6.10 BaudRate RS485

Esta função é alterar a comunicação interna do valor baud.

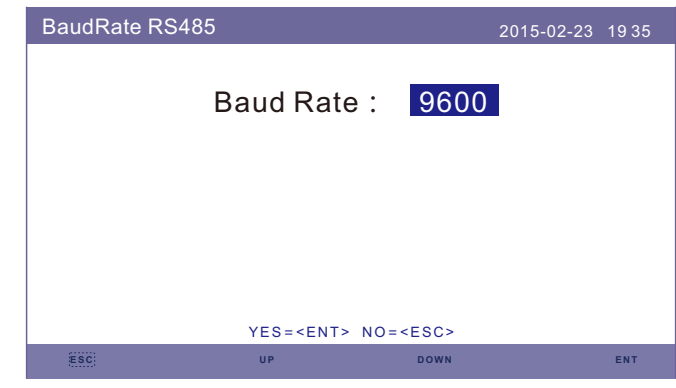

Figura 5.50 BaudRate RS485

### **AVISO:**

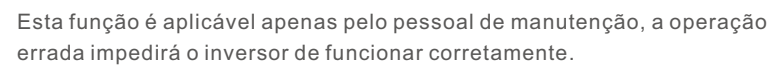

### 5.7 Função AFCI

Os inversores têm a função AFCI integrada que pode detectar a falha do arco no circuito CC e desligar o inversor para prevenir um desastre de incêndio.

#### 5.7.1 Habilitar a função AFCI

A função AFCI pode ser habilitada da seguinte forma.

**Caminho: Configuração avançada -> Senha: 0010 -> Conjunto AFCI -> AFCI ON/OFF** 

#### **-> ON**

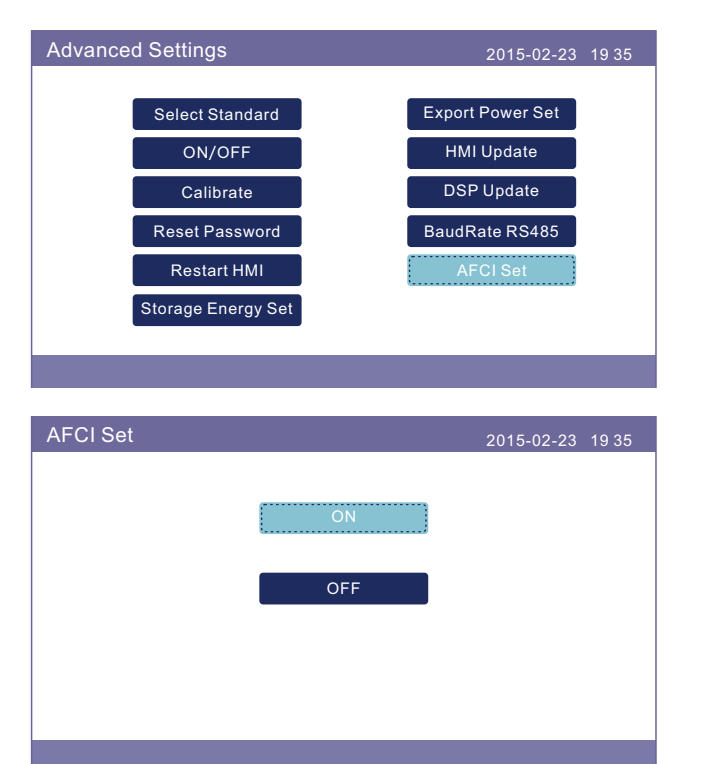

# **NOTA:**

Se você achar que a interface de usuário de seus inversores é diferente do que está no guia de instalação rápida, contate o engenheiro do serviço de pós-venda ou o suporte técnico.

#### **AVISO:**

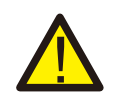

O "Nível AFCI" é reservado APENAS para técnicos. Não altere a sensibilidade, caso contrário, isso levará a frequentes alarmes falsos ou mau funcionamento. O fabricante não é responsável por quaisquer danos adicionais causados por modificações não autorizadas.

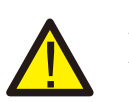

### **AVISO:**

A configuração corresponde também ao estado atual que pode ser usado para inspecionar o estado ON/OFF da função AFCI.

#### 5.7.2 Falha do arco

Durante a operação normal, se for detectado um arco DC, o inversor desligará e emitirá o seguinte alarme:

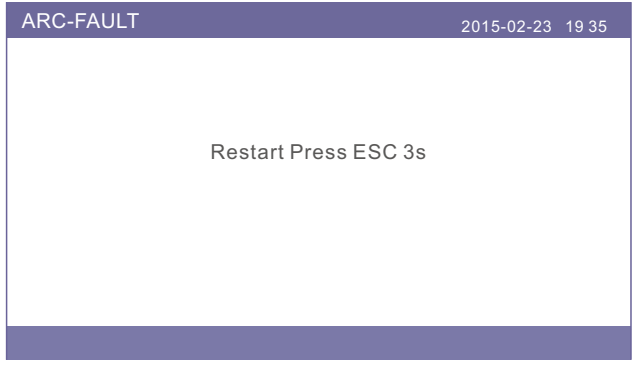

O instalador precisa inspecionar minuciosamente o circuito DC para garantir que todos os cabos estejam corretamente fixados.

Uma vez que o problema do circuito DC tenha sido resolvido ou confirmado como estando OK, pressione "ESC" durante 3s e aguarde o reinício do inversor.

# 6. Comissionamento

### 6.1 Preparação para o comissionamento

- Assegurar que todos os dispositivos estejam acessíveis para funcionamento, manutenção e serviço.
- Verificar e confirmar se o inversor está firmemente instalado.
- O espaço para ventilação é suficiente para um inversor ou vários inversores.
- Nada é deixado na parte superior do inversor ou do módulo de bateria.
- O inversor e os acessórios estão corretamente conectados.
- Os cabos são passados em local seguro ou protegidos contra danos mecânicos.
- Os sinais de advertência e etiquetas são afixados de forma adequada e duráveis.

### 6.2 Procedimento de comissionamento

Se todos os itens mencionados acima respeitarem os requisitos, proceda da seguinte forma para iniciar o inversor pela primeira vez.

1. Ligue comutador DC do inversor

- 2. Ligue o disjuntor da bateria ou o botão do comutador da bateria na bateria.
- 3. Selecione o código padrão da rede.
- 4. Defina os parâmetros.
- 5. Ligue o backup AC e a rede AC.
- 6. Verifique a inicialização do inversor.

### 6.3 Procedimento de desligamento

- 1. Desligue o isolador AC no ponto de conexão à rede.
- 2. Desligue o comutador DC do inversor.
- 3. Desligue o comutador DC entre o inversor e a bateria.
- 4. Aguarde que o LCD do inversor se desligue e que o sistema complete o desligamento.

O inversor Solis Série RHI-5G dispensa uma manutenção regular. No entanto, a limpeza do dissipador de calor ajudará o inversor a dissipar o calor e aumentar a vida útil do inversor. A sujeira do inversor pode ser limpa com uma escova macia.

#### **CUIDADO:**

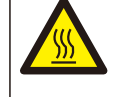

Não toque na superfície quando o inversor estiver funcionando. Algumas partes podem estar quentes e causar queimaduras. Desligue o inversor (consulte a seção 6.2) e deixe-o esfriar antes de fazer qualquer manutenção ou limpeza do inversor.

O LCD e as luzes LED de indicador de estado podem ser limpas com um pano se estiverem muito sujas para a sua leitura.

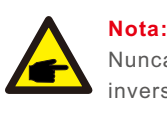

Nunca utilize solventes, abrasivos ou materiais corrosivos para limpar o inversor.

# 8. Solução de problemas 6. Solução de problemas

O inversor foi projetado de acordo com as normas internacionais de segurança e compatibilidade eletromagnética da rede. Antes da entrega ao cliente, o inversor foi submetido a vários testes para garantir seu funcionamento e fiabilidade ideais.

No caso de uma falha, a tela LCD exibirá uma mensagem de alarme. Neste caso, o inversor poderá parar de alimentar a rede com energia. As descrições dos alarmes e suas mensagens de alarme correspondentes estão listadas na Tabela 7.1:

Quando ocorrerem falhas, o estado "Fault" será apresentado na tela principal. Siga os passos abaixo para identificar a falha que ocorre.

Passos: ENTER → DOWN → Informações Avançadas → ENTER → Alarm Mensagem.

Passo 1: Pressione ENTER.

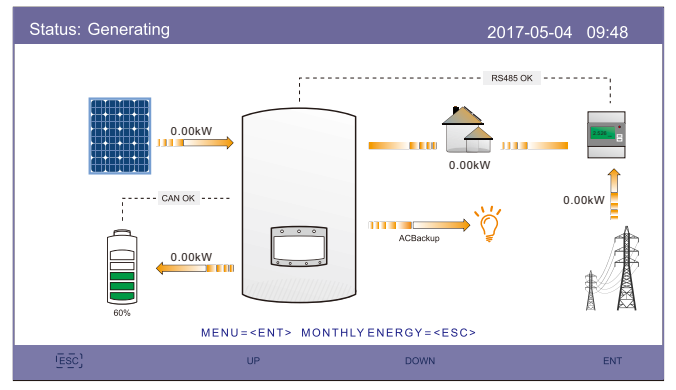

Passo 2: Pressione DOWN para selecionar Informações Avançadas, depois pressione ENTER.

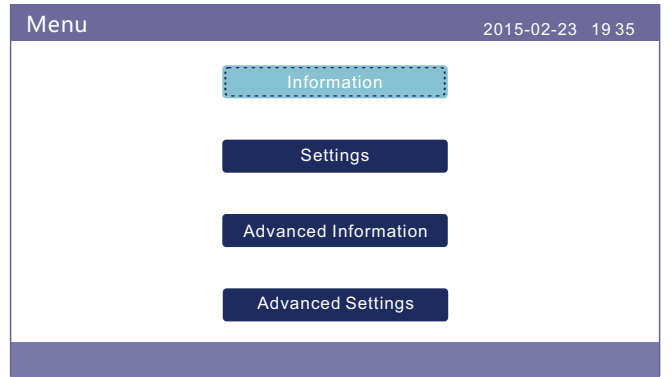

Passo3: Pressione DOWN para selecionar Mensagem de Alarme, depois pressione ENTER.

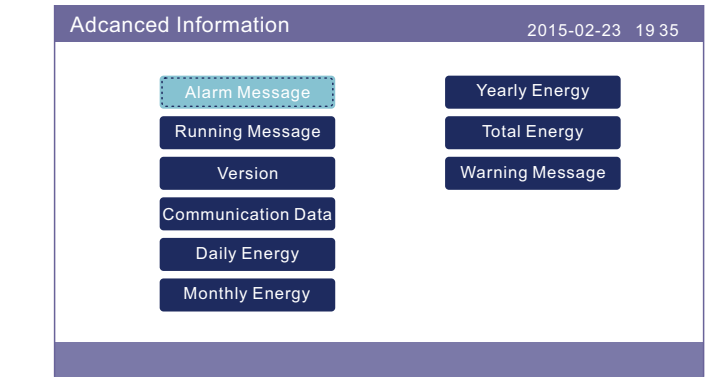

# 8. Solução de problemas 68. Solução de problemas

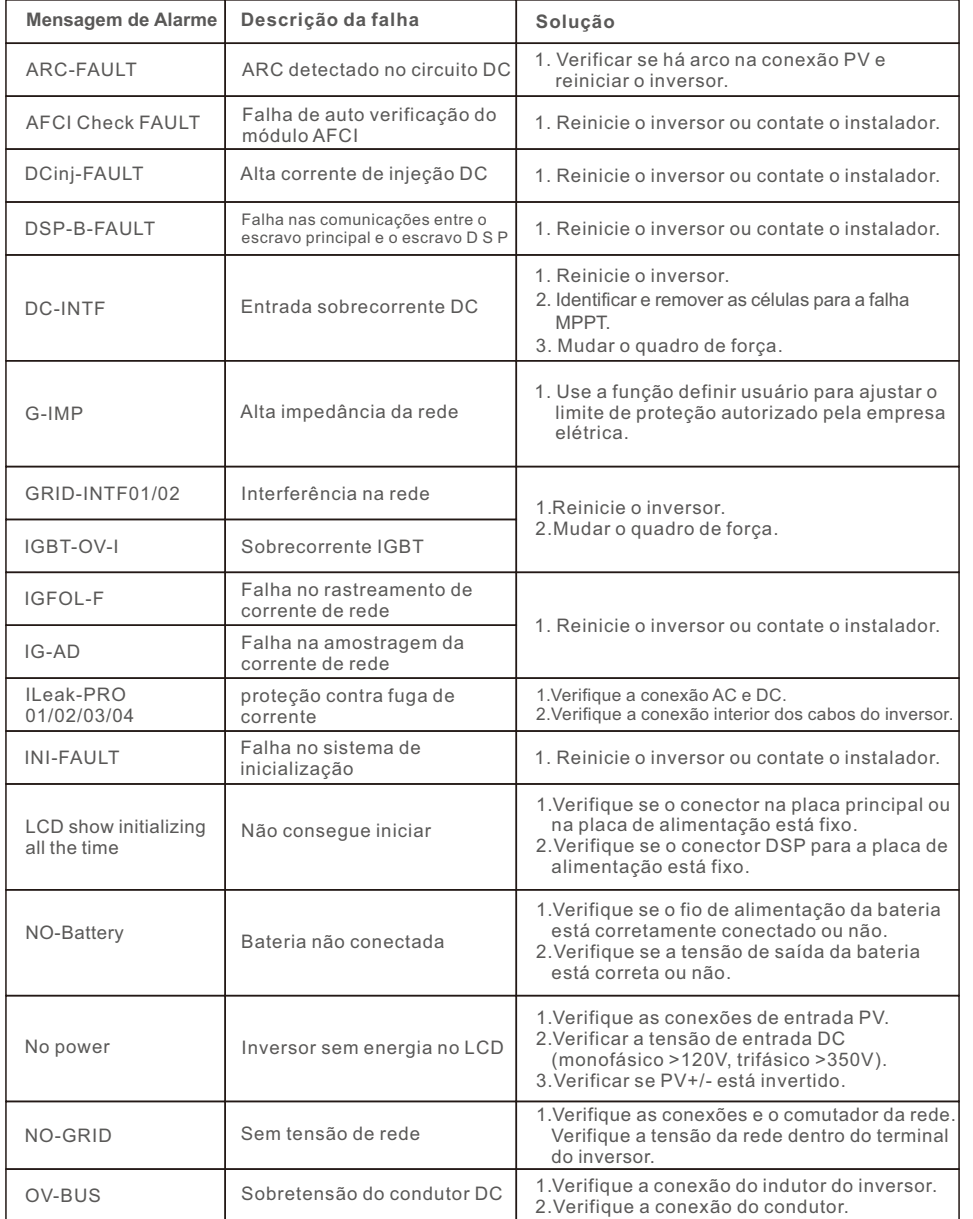

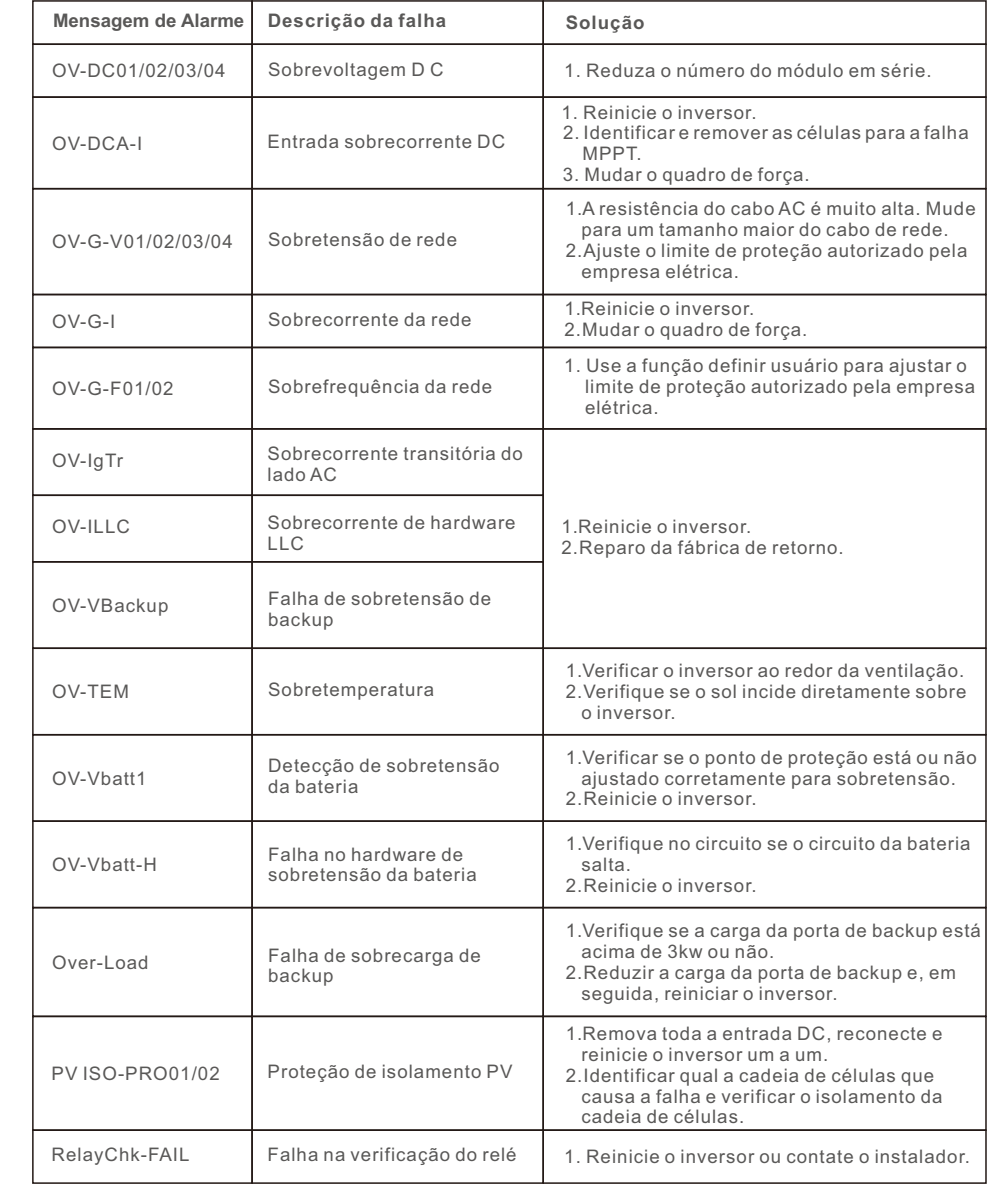

# 8. Solução de problemas

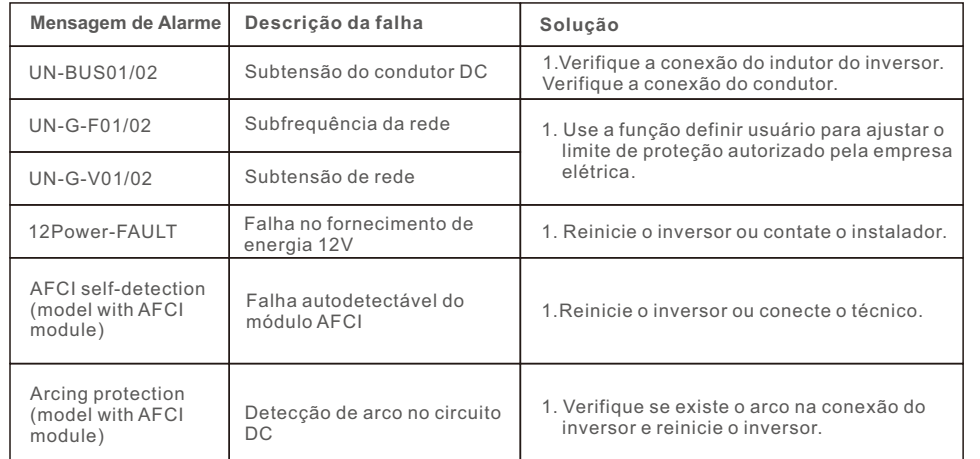

Tabela 8.1 Mensagem de falha e descrição

# **NOTA:**

Se o inversor exibir qualquer mensagem de alarme listada na Tabela 8.1, desligue o inversor e espere 5 minutos antes de reiniciá-lo. Se a falha persistir, contate o seu distribuidor local ou o centro de serviço.

Tenha consigo as seguintes informações antes de entrar em contato conosco.

- 1. Número de série do Inversor Monofásico Solis;
- 2. O distribuidor/ revendedor do Inversor Monofásico Solis (se disponível);
- 3. Data de instalação.
- 4. A descrição do problema (isto é, a mensagem de alarme exibida no LCD e o status das luzes LED indicadoras de estado. Outras leituras obtidas no submenu Informações (consulte a seção 6.2) também serão úteis);
- 5. A configuração da matriz PV (por exemplo, número de painéis, capacidade dos painéis, número de cadeias de células, etc.);
- 6. Os seus dados de contato.

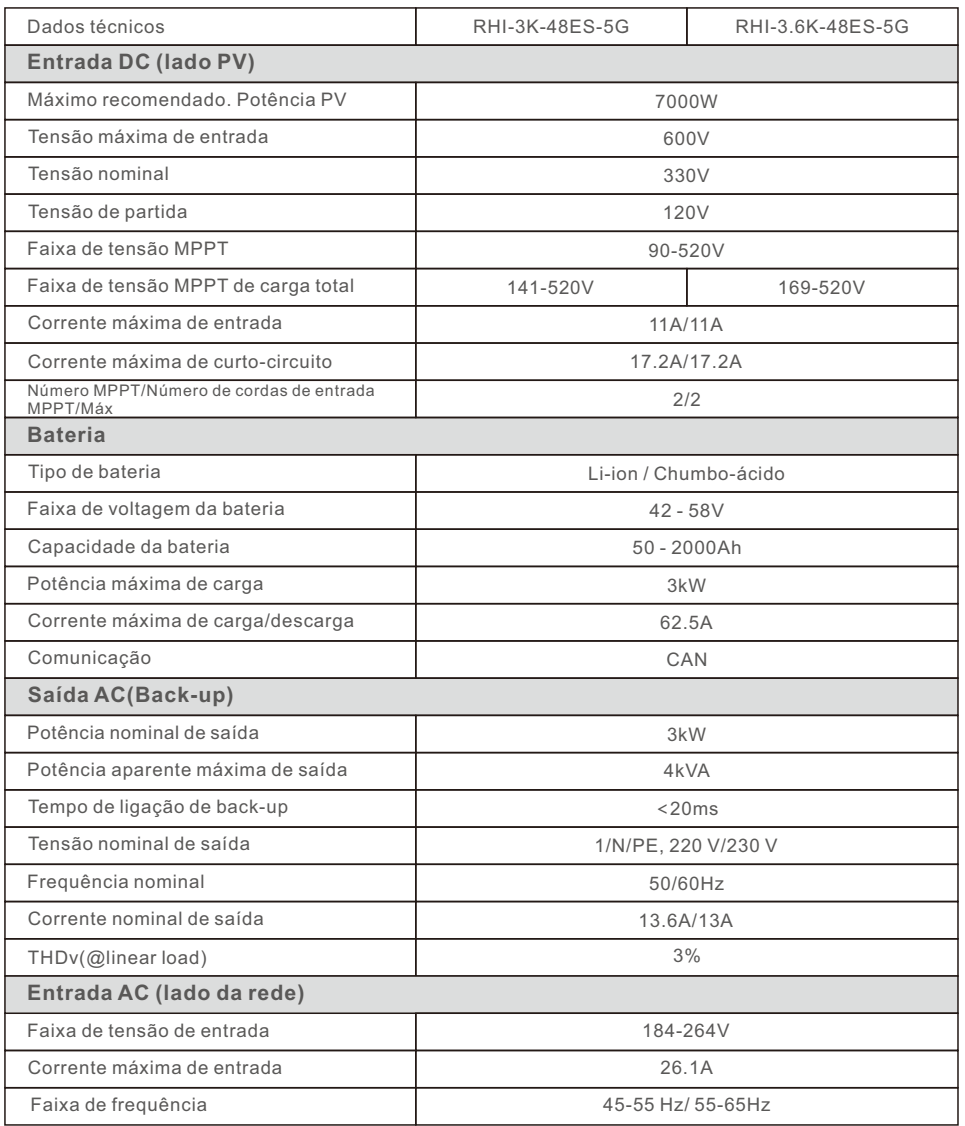

# 9. Especificações

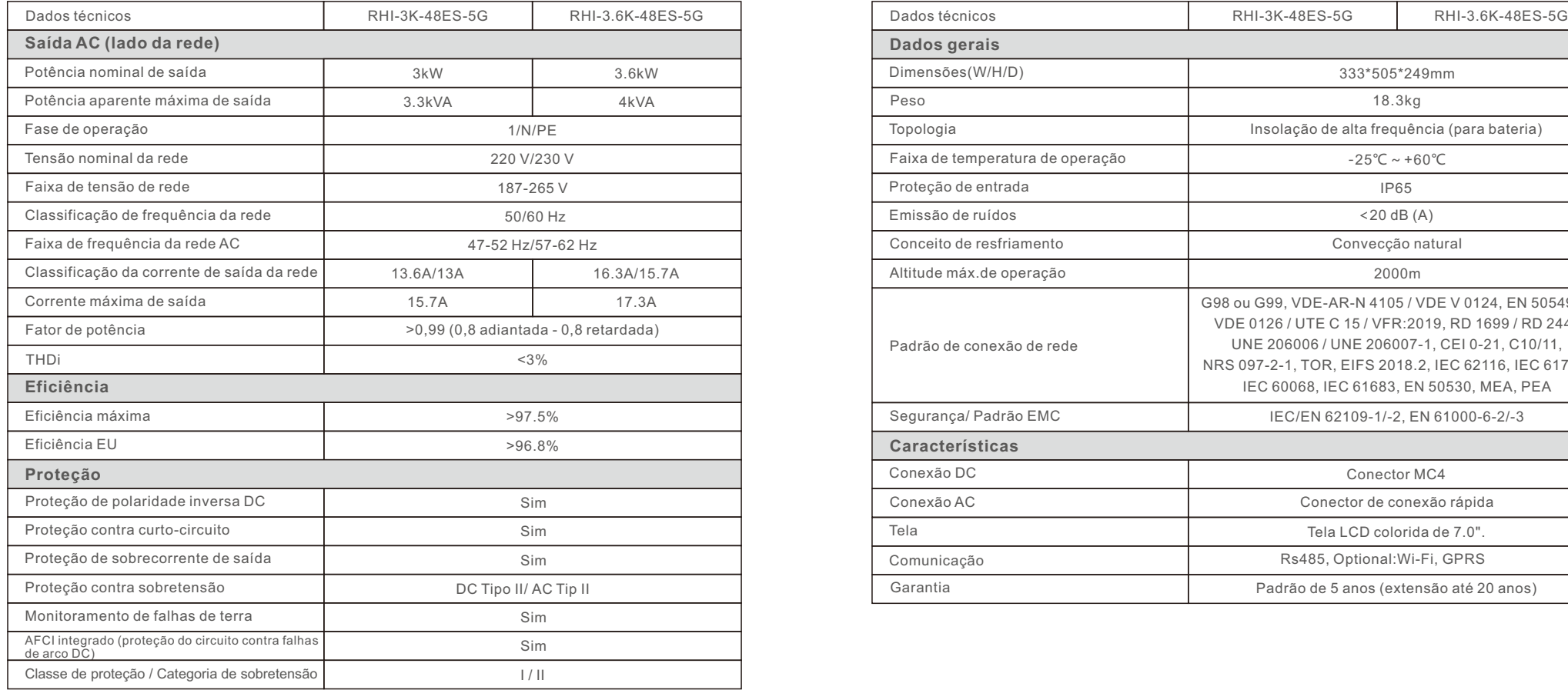

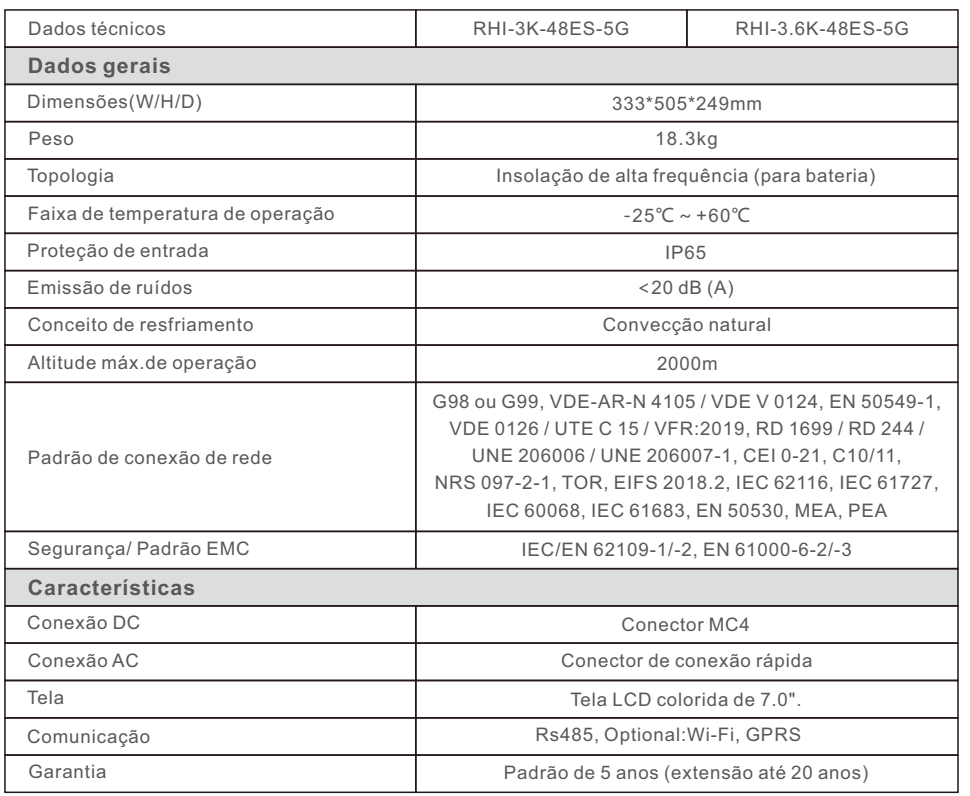

# 9. Especificações 9. Especificações

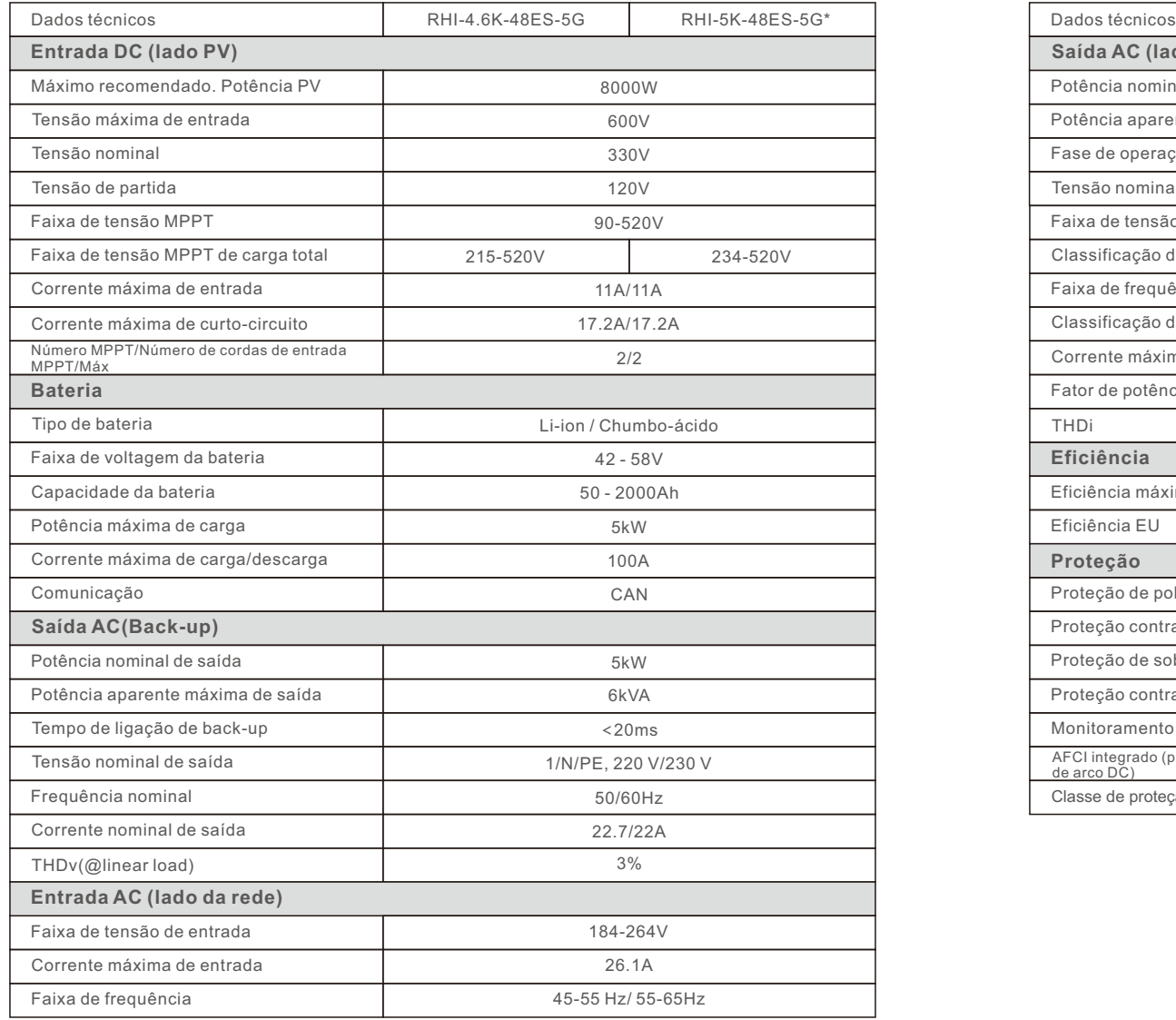

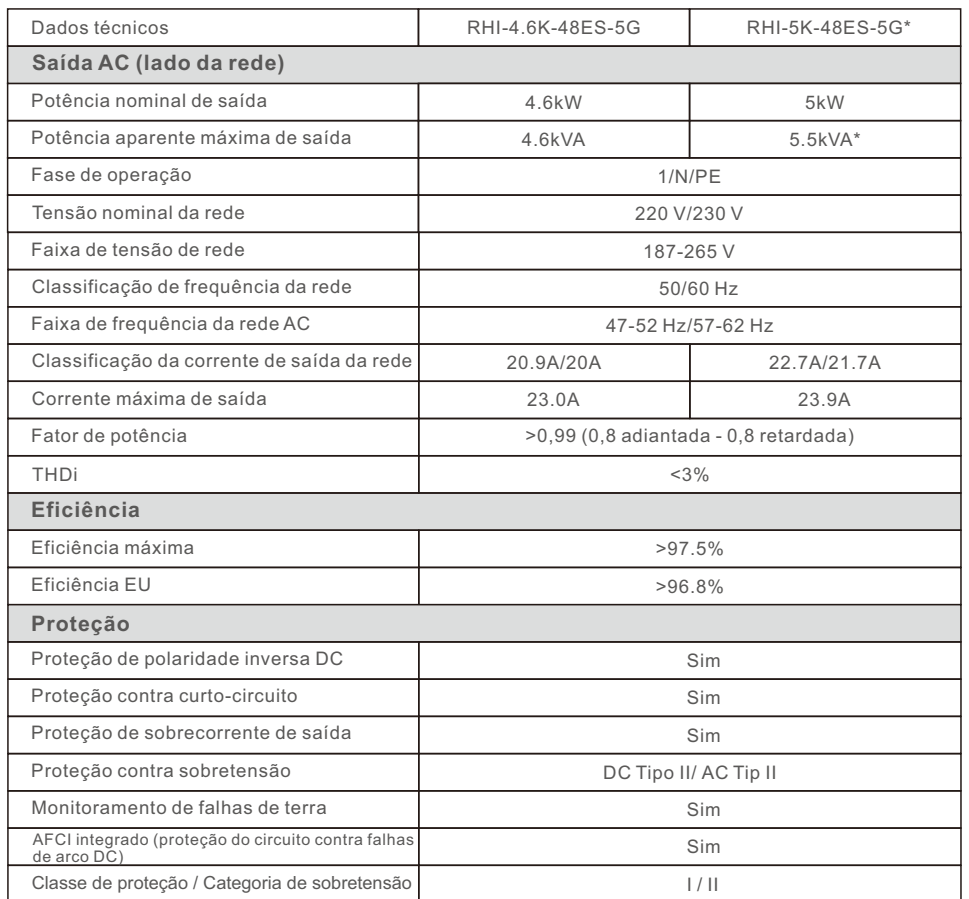

# 9. Especificações 9. Especificações

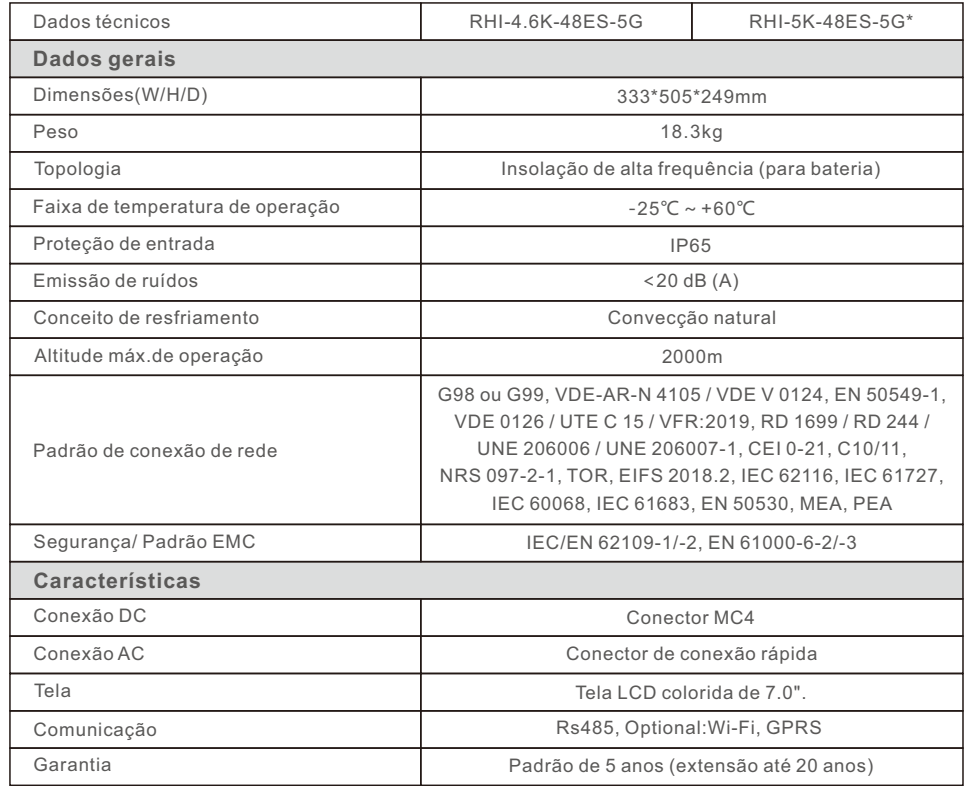

\*RHI-5K-48ES-5G não está disponível na Alemanha.

\*Para o mercado belga, a potência aparente máxima de saída é de 5kVA.

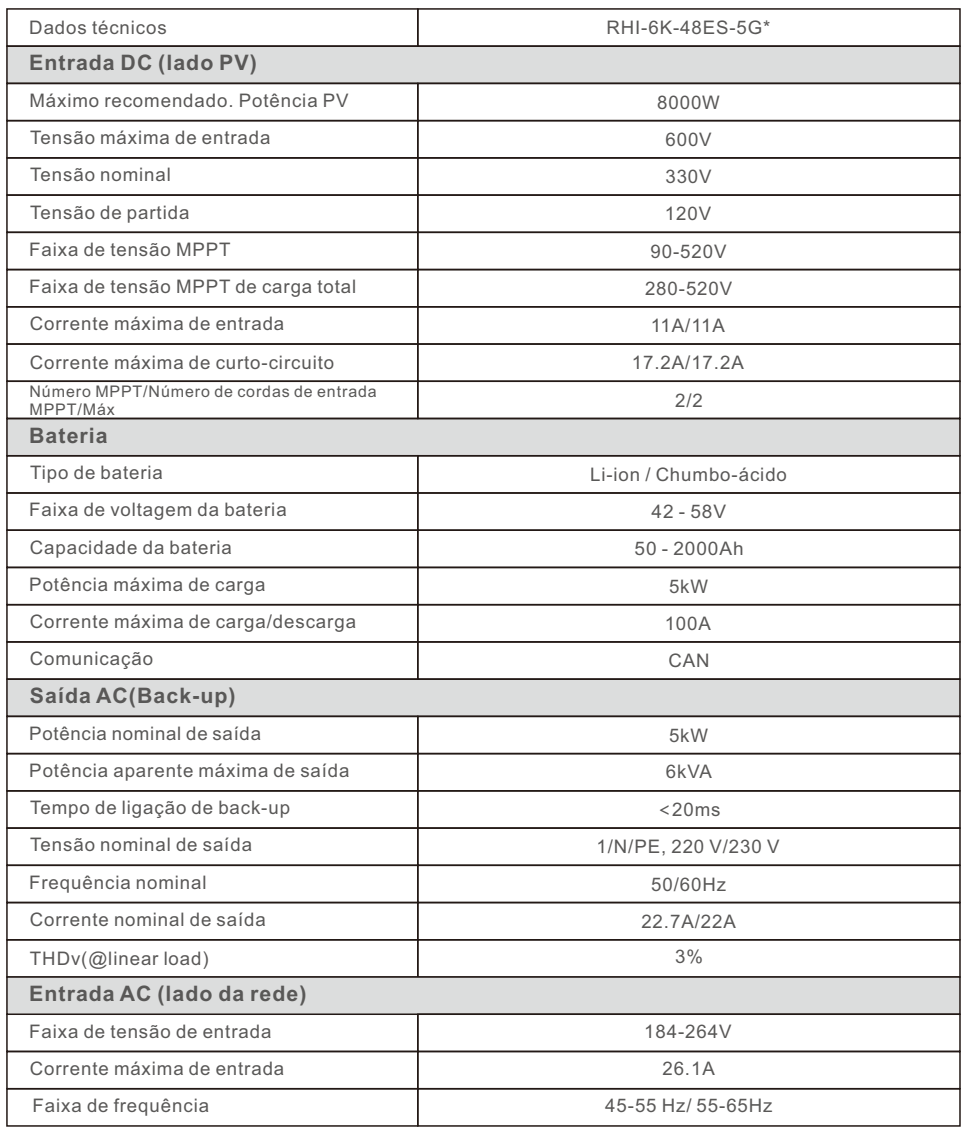

# 9. Especificações 9. Especificações

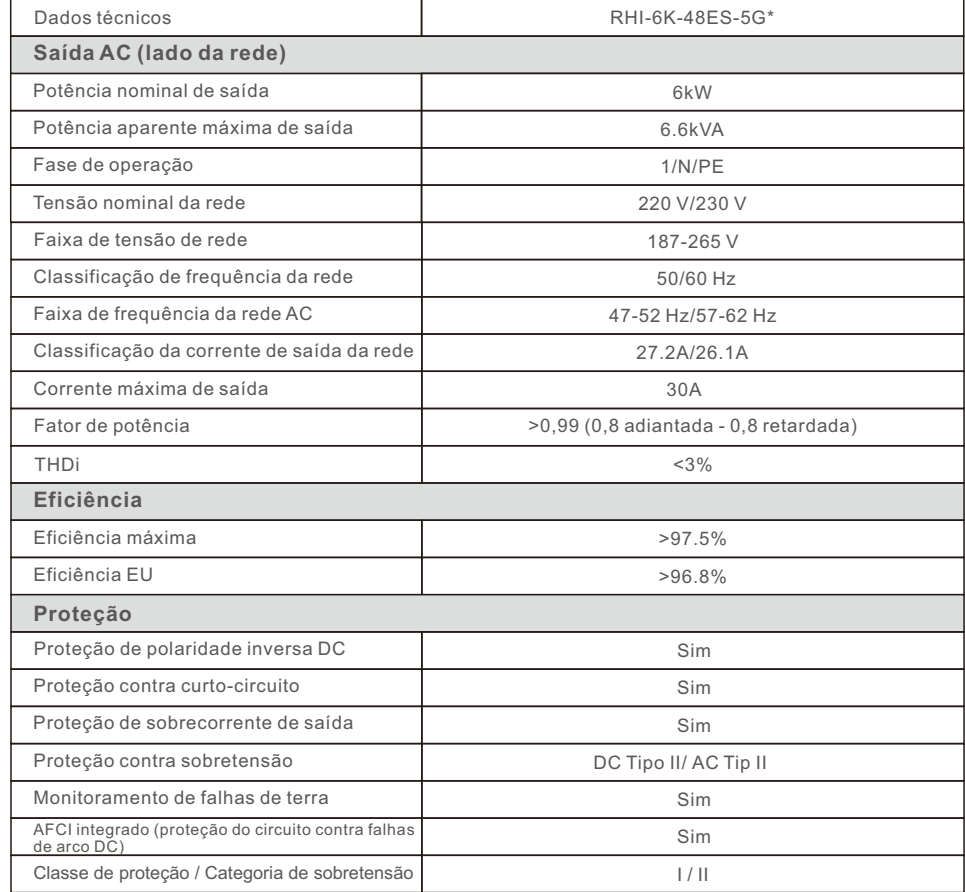

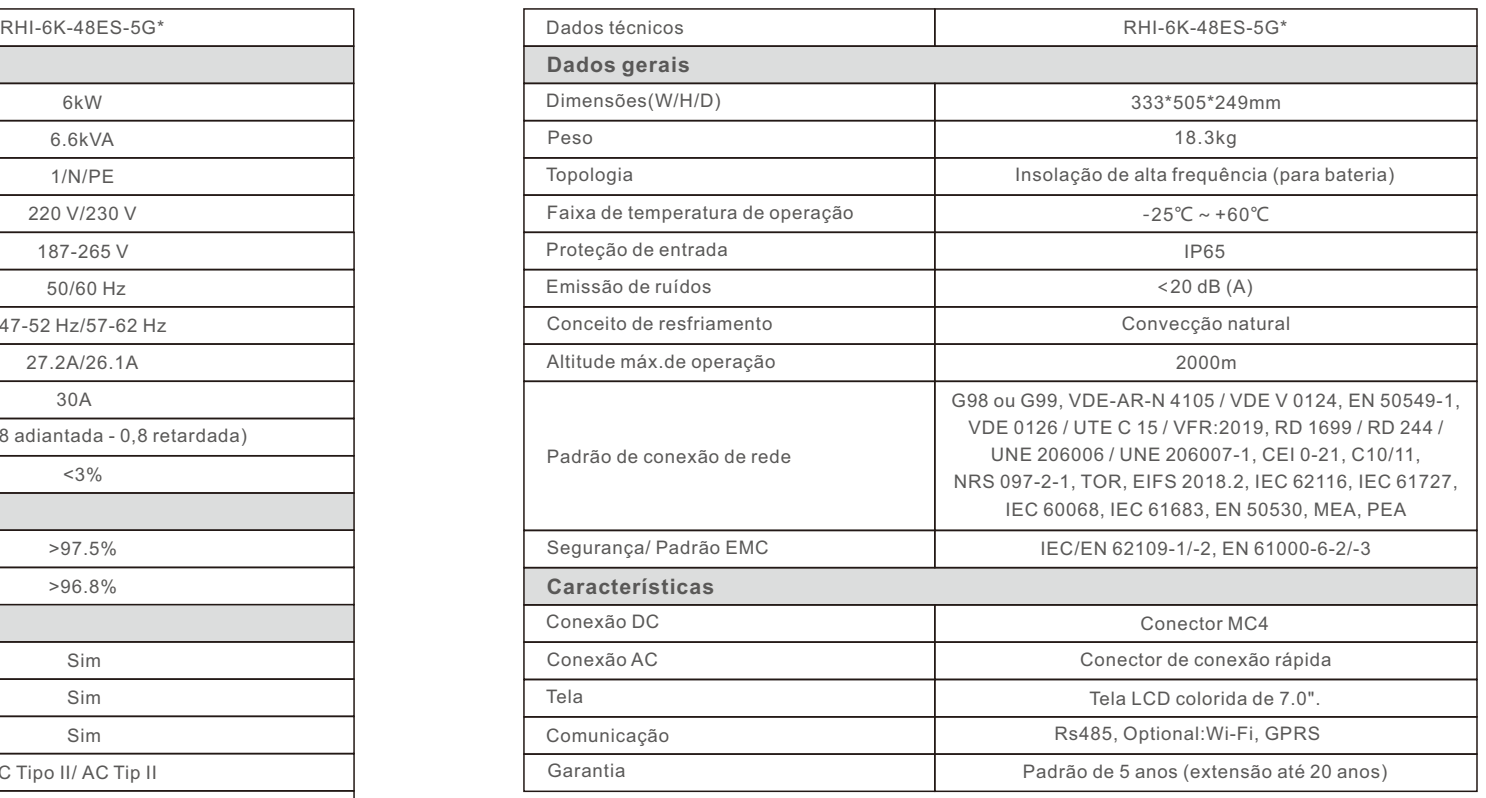

\*RHI-6K-48ES-5G não está disponível na Bélgica.

# 10. Anexo 10. Anexo

### 10.1 Montagem do Terminal de Bateria

A fim de evitar o arco DC, Solis sugere a instalação de um comutador DC entre a bateria e o inversor RHI.

- Certifique-se de que as polaridades da bateria estejam corretas antes de conectar-se ao inversor;
- Por favor, siga as instruções abaixo para escolher o cabo de alimentação da bateria.

# **NOTA:**

O cabo de força usa conectores AMPHENOL à prova de água. O cabo deve continuar pressionando este botão de trava durante a retirada da tomada de energia.

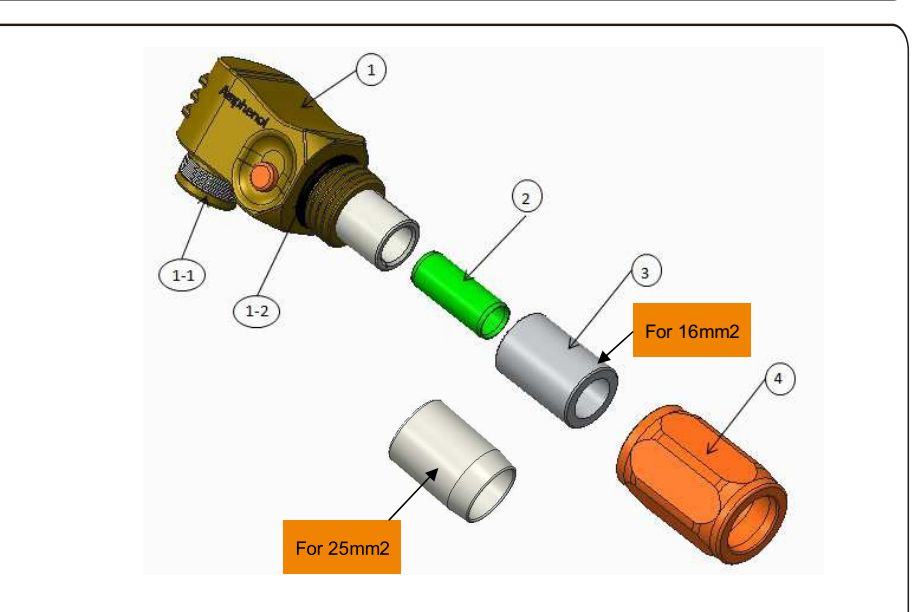

①: Corpo do conector

- 1-1: Vedação do tambor (Não incluído quando não há necessidade de vedação)
- 1-2:O-Ring (Não incluído quando não há necessidade de selagem)
- ②:Tambor(Somente para o tamanho do cabo 16mm²)
- ③:Ilhó (Não incluído quando não há necessidade de selagem)

④:Invólucro traseiro

 Condutor de decapagem: 18+1mm Etapa 1: Corte e decapagem do fio (Aplicar para 10mm2& 16mm2Cabo)

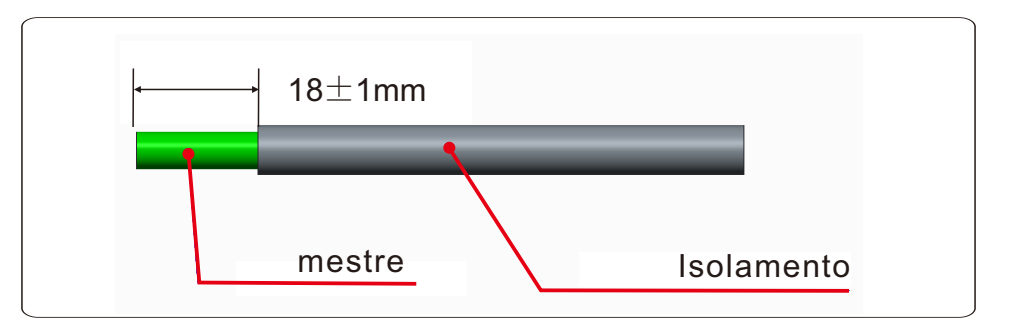

Passo 2: Desmontar o item 3&4 sobre o cabo, como mostrado

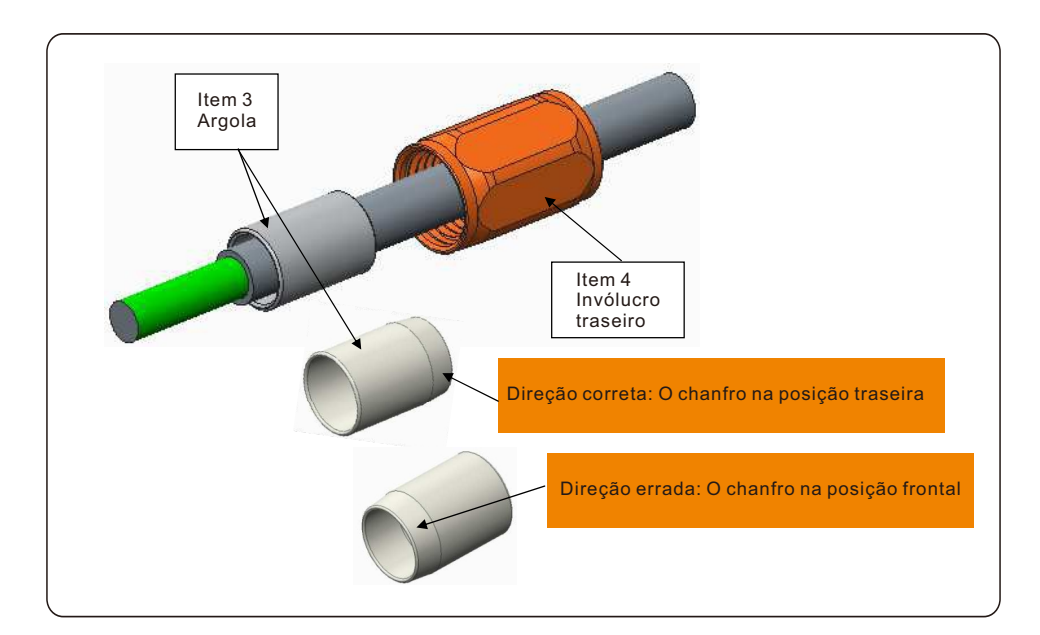

# 10. Anexo 10. Anexo

Passo 3: Colocar o tambor e o condutor do cabo no tubo

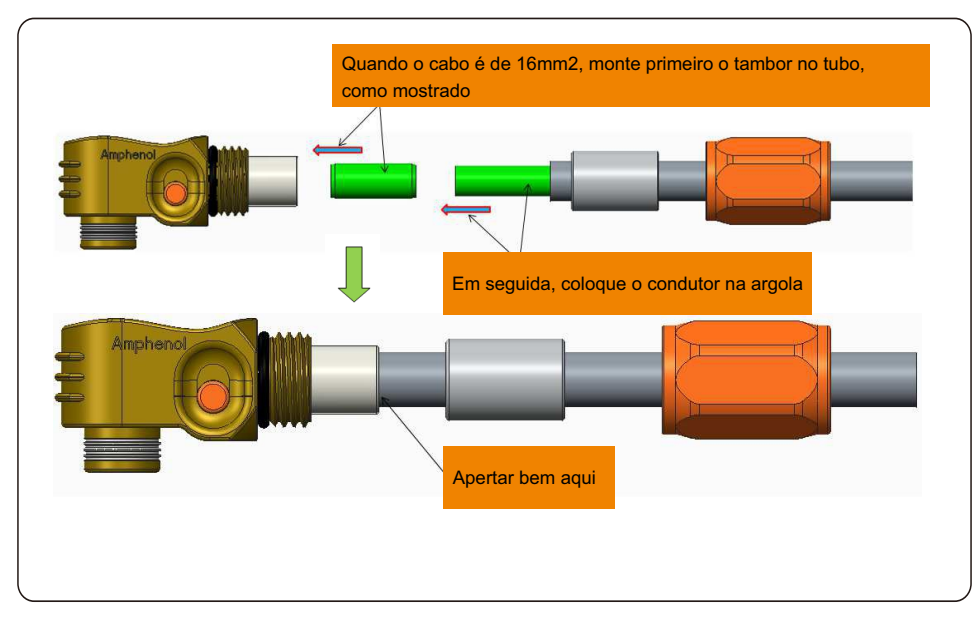

Passo 4: Crimpando o tubo como mostrado

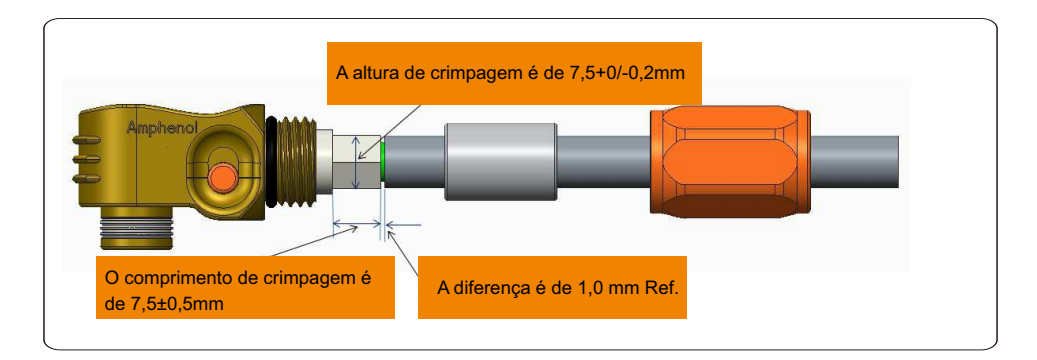

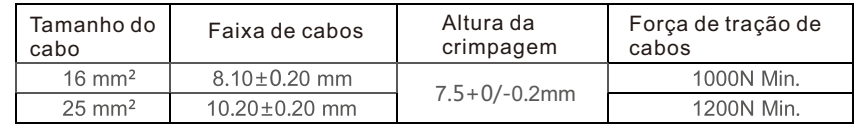

Ferramenta de crimpagem recomendada: Crimpagem manual hidráulica

Matriz: 25 mm²

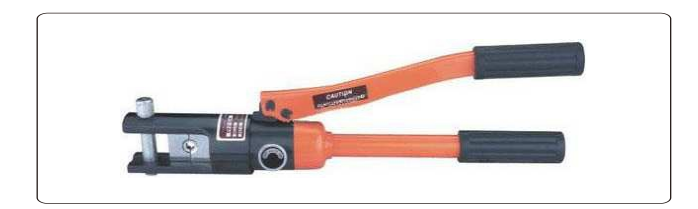

Passo 5: Instalar o ilhó e o verso

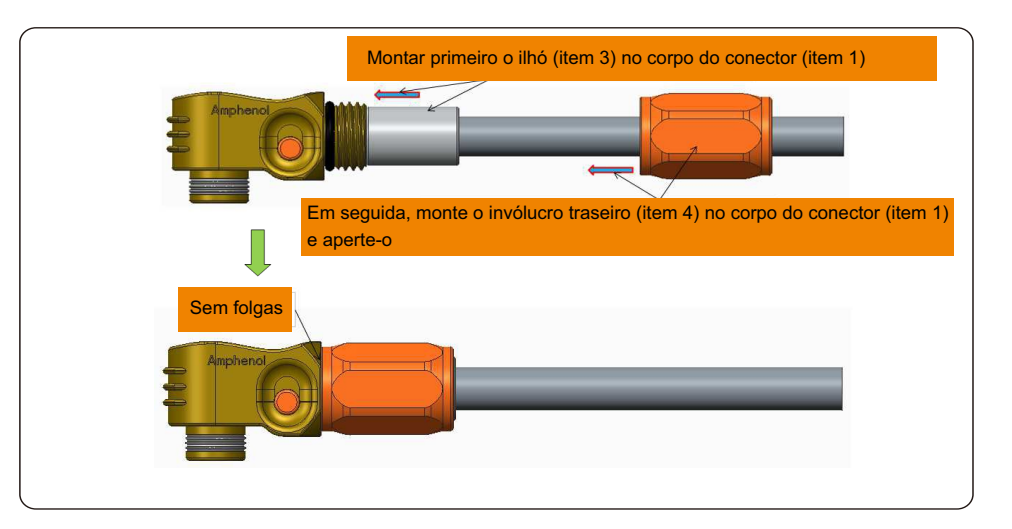

# 10. Anexo 10. Anexo

### 10.2 Conexão do medidor trifásico

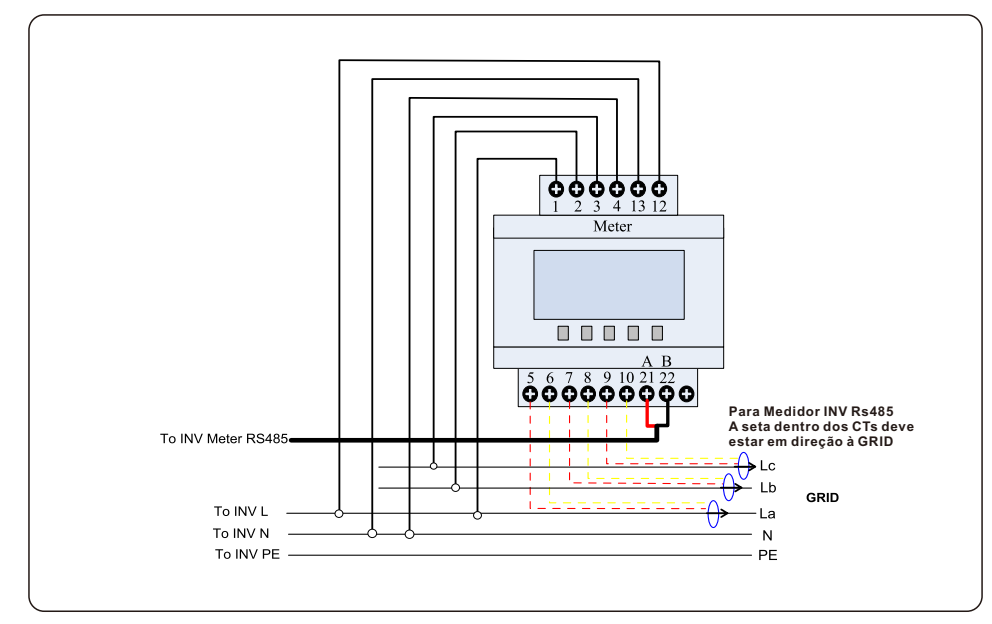

### 10.3 Conexão especial de back-up

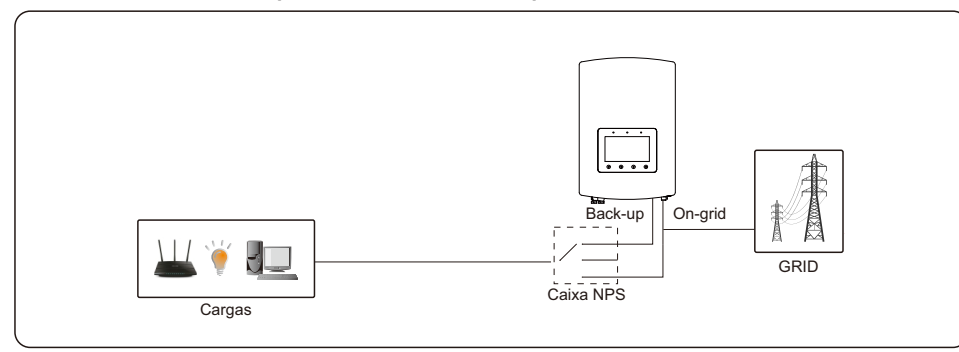

Para alguns mercados como a Itália, etc., a porta de reserva e a porta da rede não devem ser alimentadas ao mesmo tempo.

Quando a rede estiver presente, a porta da rede deve ser usada para suportar as cargas. Quando a rede é perdida, a porta de reserva deve ser usada para suportar as cargas.

É necessária uma função de travamento entre a porta de backup e a porta de rede.

Portanto, é necessária uma caixa NPS separada e uma atualização de firmware para obter esta função.

Consulte os técnicos da Solis para mais detalhes e consulte o manual de instalação da caixa NPS.

### 10.4 Descrição do modo de trabalho

#### **Modo 1: Lógica do Modo Auto-utilização (Maximizar o uso do PV)**

Energia PV usando Prioridade: Carga>Bateria>Rede

Prioridade de suporte de carga: PV>Bateria>Rede

A energia de carregamento da bateria vem do PV. (Se a "Carga da Rede" for permitida, ela também pode vir da Rede)

Se "Tempo de uso" for "Executar", a lógica seguirá as configurações de carga/descarga e as configurações de tempo definidas em "Tempo de uso". Para os períodos de tempo indefinidos, ele ainda seguirá a lógica de Auto-utilização.

#### **Tempo de uso para Auto-utilização**

Caminho: Configurações avançadas->Definir Energia de Armazenamento-> Selecionar Modo de Armazenamento ->Modo de Auto-utilização->OUSO-> Tempo de uso para Auto-utilização

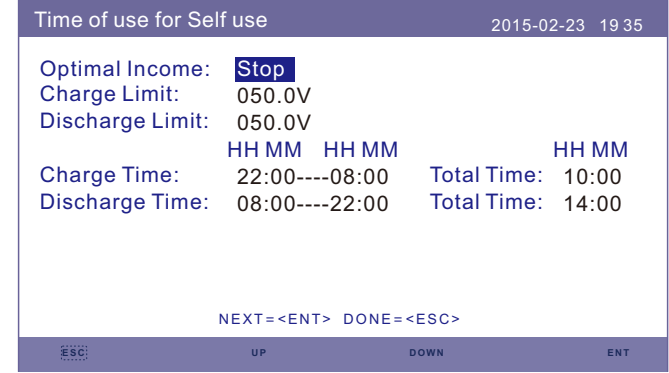

#### **Carregamento a partir da rede para auto-utilização**

Caminho: Configurações avançadas->Definir Energia de Armazenamento-> Selecionar Modo de armazenamento ->Modo de Auto-utilização->ON-> Carregamento a partir da rede para auto-utilização

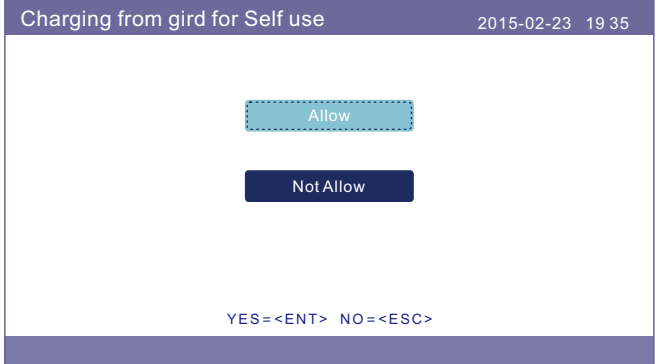

#### **Modo 2: Alimentação em modo prioritário (Alimentar o excesso de PV para a rede a fim de obter subsídios)**

Energia PV usando Prioridade: Carga>Rede>Bateria

Prioridade de suporte de carga: PV>Bateria> Rede

A energia de carregamento da bateria vem do PV. (Se a "Carga da Rede" for permitida, ela também pode vir da Rede)

Se "Tempo de uso" for "Executar", a lógica seguirá as configurações de carga/descarga e as configurações de tempo definidas em "Tempo de uso". Para os períodos de tempo indefinidos, ele ainda seguirá a lógica de Alimentação prioritária.

#### **Tempo de uso para alimentação prioritária**

Caminho: Configurações avançadas->Definir Energia de Armazenamento-> Selecionar Modo de armazenamento ->Alimentação no modo prioritário->ON-> Tempo de uso para alimentação prioritária

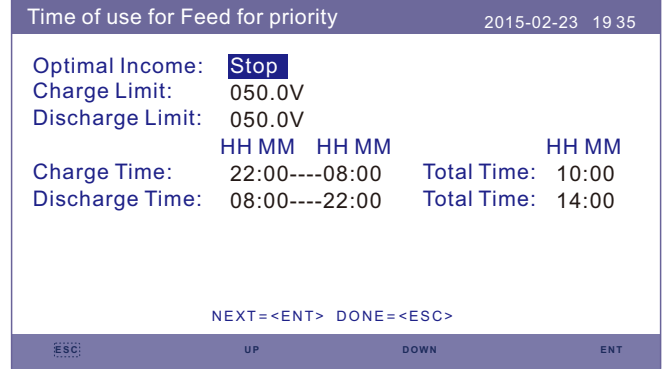

#### **Carregamento a partir da rede para alimentação por prioridade**

Caminho: Configurações avançadas->Definir Energia de Armazenamento-> Selecionar Modo de armazenamento ->Alimentar no modo prioritário->ON-> Carregamento a partir da rede para alimentação por prioridade

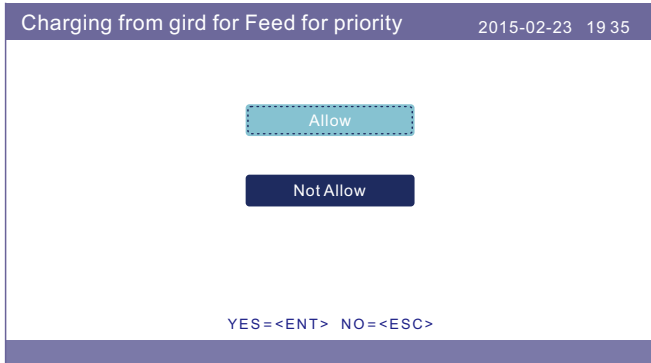

#### **Modo 3: Modo Lógico de Backup (Manter a bateria em um determinado SOC e usar apenas em caso de falha de energia)**

Modo Lógico de Backup: Manter a bateria em um determinado SOC e usar apenas em caso de falha de energia)

Faixa de ajuste do SOC de backup: De Bateria "Overdischarge SOC" a 100%

Energia PV usando Prioridade: Bateria>Carregar>Rede

Prioridade de suporte de carga: PV>Rede>Bateria

A energia de carregamento da bateria vem do PV. (Se a "Carga da Rede" for permitida, ela também pode vir da Rede)

\* O "Modo Backup" não é aplicável para baterias de chumbo-ácido.

#### **Carregamento a partir da cinta para o modo Backup**

O caminho: Configurações avançadas->Definir Energia de Armazenamento-> Selecionar Modo de Armazenamento ->Modo de Backup->SOC->

Carregamento a partir da rede para o modo de Backup

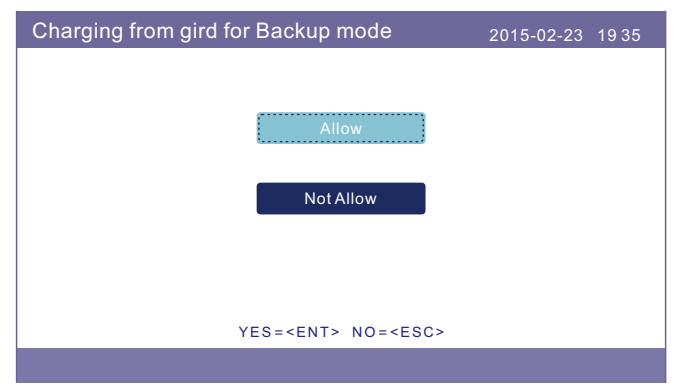

#### **Modo 4: Modo Lógico desligado da rede (Para uso fora da rede e porta AC da rede desconectada)**

SOC OverDischg para Faixa de Ajuste Fora da Rede: De Bateria "Forcecharge SOC" a 100%

Energia PV usando Prioridade: Carga>Bateria

Prioridade de suporte de carga: PV>Bateria

A energia de carregamento da bateria vem do PV.

#### **Modo desligado da Rede**

Caminho: Configurações avançadas->Definir Energia de Armazenamento-> Selecionar Modo de Armazenamento ->Modo desligado da Rede-> ON-> Modo desligado da Rede

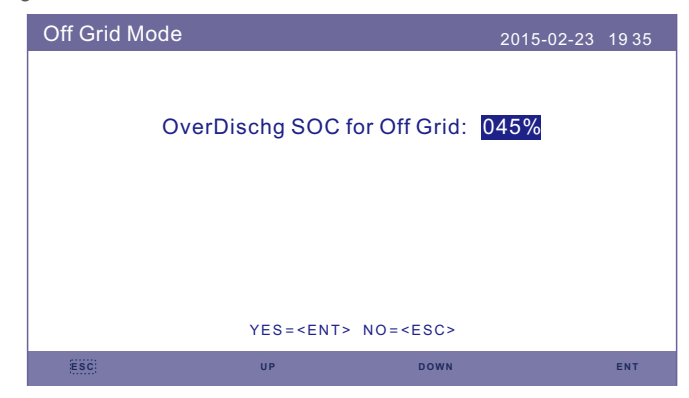

**Modo 5: Modo Lógico EPS Mode (Necessidade de trabalhar com a caixa de comutação externa Solis NPS para conseguir a função de comutação)**

Quando a rede está disponível, somente a porta da rede é ativada e a carga é suportada através da caixa NPS pela rede.

Quando a rede for perdida, a porta da rede será desativada e após o "tempo de troca", a porta de backup será ativada e então a carga será suportada através da caixa NPS pela porta de backup.

\*Abandona a função de UPS da porta de backup e ajusta manualmente o tempo de comutação. Este modo deve funcionar com a caixa de comutação Solis NPS. Caso contrário, pode causar alguns erros de controle inesperados.

#### **Modo EPS**

Caminho: Configurações avançadas->Definir Energia de Armazenamento-> Selecionar Modo de armazenamento ->Modo EPS->EPS Ativar/Desativar-> Ativar

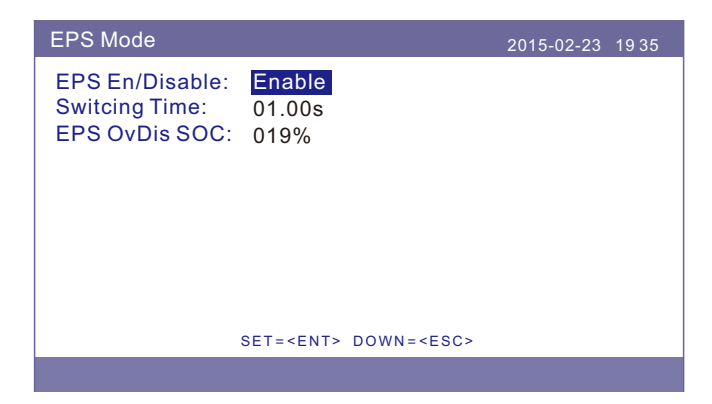

# 10.5 Guia de seleção padrão da rede

#### **NOTA:**

Verificar se a configuração do código da rede está de acordo com as exigências locais.

Para diferentes países e regiões, o código de rede correspondente precisa ser selecionado no LCD do inversor para atender às exigências do provedor de rede local.

Esta instrução indica como alterar o código da rede e qual código deve ser selecionado em diferentes lugares.

Esta seguinte lista apresenta as opções padrão da rede no inversor que estão sujeitas a alterações. Servem apenas para sua referência. Se o cliente tiver alguma dúvida ou incerteza, consulte o departamento de serviço Solis para confirmação.

Para definir o código de rede correto, proceder conforme: Configurações avançadas -> Senha:0010 -> Selecionar Padrão

Os limites detalhados de proteção podem ser vistos ao escolher o código. Selecionar "Save&Send" para aplicar o código.

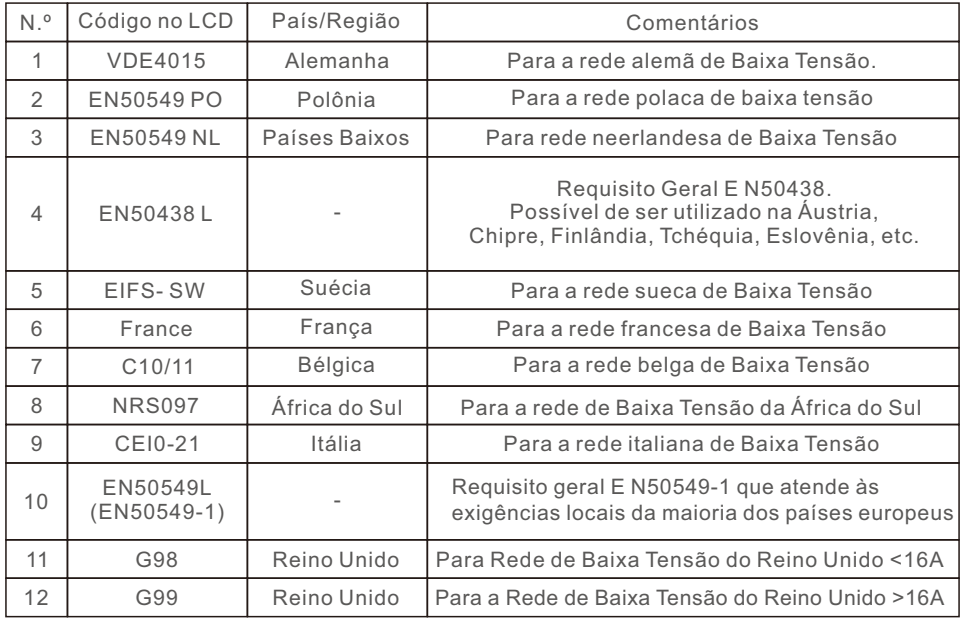

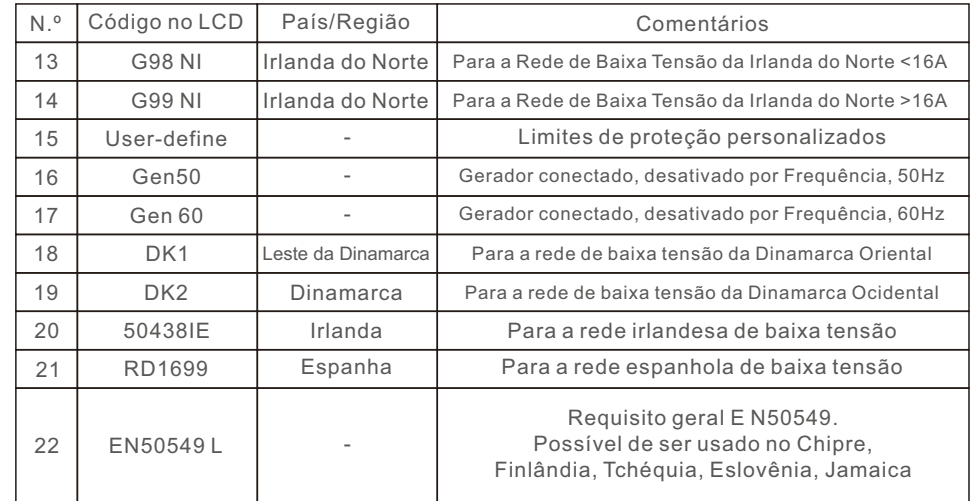